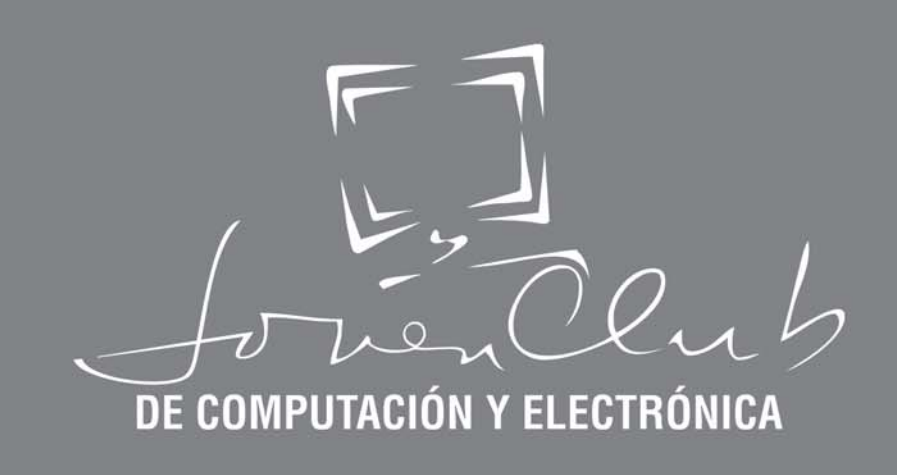

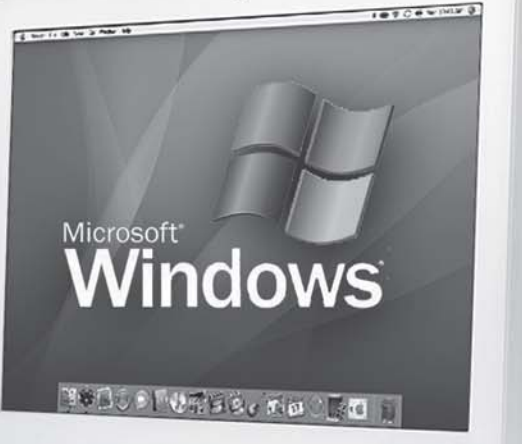

la computadora<br>de la familia cubana

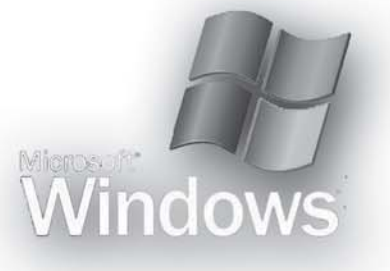

**Microsoft Windows XP Correo Electrónico Virus y Antivirus** Microsoft Word 2003 (I)

# **Manual de Informática Básica Parte I**

## **INTRODUCCIÓN**

El movimiento de los Joven Club de Computación y Electrónica, en su 22 aniversario, con más de 2 202 400 de graduados en nuestras instalaciones, manteniendo siempre la misión fundamental de llevar a todos los rincones de nuestro país las nuevas tecnologías de la información e integrar cada vez más la sociedad en el aprendizaje y conocimiento de la Informática y sus aplicaciones.

Nuestro movimiento pone a disposición de ustedes esta novena edición del **Manual de Informática Básica**, que esperamos continué siendo de gran utilidad en los cursos elementales , sirviéndoles como guía de consulta para todas las personas que inician en el mundo de la informática.

#### **EVOLUCIÓN HISTÓRICA**

A lo largo de la historia se han producido avances científicos e innovaciones tecnológicas que han marcado profundamente la evolución de la humanidad. A partir de la segunda mitad del siglo XX, la rapidez sin precedentes en el desarrollo de estos dos aspectos, modificó los paradigmas de la visión que los seres humanos teníamos acerca de las interacciones sociales; específicamente en la última década, ocurrió una transformación en la manera de trabajar, aprender, comunicarnos, divertirnos, en definitiva, en nuestra manera de vivir y en este proceso de cambio tuvieron un protagonismo decisivo las denominadas Tecnologías de la Información y las Comunicaciones (TIC).

Ellas han hecho emerger un nuevo tipo de sociedad, la llamada Sociedad de la Información y el Conocimiento, que es, ante todo, sociedad de formación por cuanto reclama formar a sus integrantes en el conocimiento y la habilidad de explotar las vigentes y futuras tecnologías. Este imperativo es consecuencia directa de la cultura de la sociedad actual. No se puede entender el mundo de hoy sin un mínimo de cultura informática. Es preciso entender cómo se genera, cómo se almacena, cómo se transforma, cómo se transmite y cómo se accede a la información en sus múltiples manifestaciones (textos, imágenes, sonidos) si no se quiere estar al margen de las corrientes culturales.

La Computación, y por tanto, las Ciencias de la Computación, tienen su origen en el cálculo, es decir, en la preocupación del ser humano por encontrar maneras de realizar operaciones matemáticas de forma cada vez más rápida y fácil. Pronto se vio que con ayuda de aparatos y máquinas las operaciones podían realizarse de forma más rápida y automática. El primer ejemplo que encontramos en la historia es el ábaco, aparecido hacia el 500 A.C. en el Cercano Oriente, que servía para agilizar las operaciones aritméticas básicas, y que se extendió a China y Japón, siendo descubierto mucho más tarde por Europa. Por otra parte, los matemáticos hindúes, árabes y europeos fueron los primeros que desarrollaron técnicas de cálculo escrito. El matemático árabe Al'Khwarizmi, alrededor del año 830 D.C., escribe un libro de Aritmética, traducido al latín como *Algoritmi de numero Indorum*, donde introduce el sistema numérico indio (sólo conocido por los árabes unos 50 años antes) y los métodos para calcular con él. De esta versión latina proviene la palabra algoritmo.

A finales del siglo XVI y comienzos del XVII comienza lo que denominamos Era Mecánica, en la que se intenta que aparatos mecánicos realicen operaciones matemáticas de forma prácticamente automática. En 1610, John Napier (1550-1617), inventor de los logaritmos, desarrolló las Varillas de Napier, que servían para simplificar la multiplicación. En 1641, el matemático y filósofo francés Blaise Pascal (1623-1662), con tan sólo 19 años, construyó una máquina mecánica para realizar adiciones. Por su parte, Gottfried Wilhelm Leibniz (1646-1716) propuso el sistema binario para realizar los cálculos, construyendo una máquina que podía multiplicar, e incluso teóricamente, realizar las cuatro operaciones aritméticas. Sin embargo, la tecnología disponible le imposibilita la realización de las operaciones con exactitud. No obstante un estudiante alemán de la Universidad de Tubingen, Wilhelm Schickard (1592-1635) ya había construido una máquina de estas características entre 1623 y 1624, de la que hace unas breves descripciones en dos cartas dirigidas a Johannes Kepler. Por desgracia, al menos una de las máquinas quedó destruida en un incendio, y el propio Schickard murió poco después, víctima de la peste bubónica. Fue Charles Babbage (1791-18171) el que diseñó una verdadera máquina procesadora de información, capaz de autocontrolar su funcionamiento. Desesperado por los errores contenidos en las tablas numéricas de la época y dándose cuenta de que la mayoría de los cálculos consistían en tediosas operaciones repetitivas, este profesor de la Universidad de Cambridge, proyecta e inicia la construcción de un nuevo tipo de calculadora. En 1821 presentó a la Sociedad Astronómica de Londres una máquina capaz de resolver ecuaciones polinómicas mediante el cálculo de diferencias sucesivas entre conjuntos de números, llamada Máquina Diferencial. Obtuvo por ello la medalla de oro de la Sociedad anteriormente mencionada en 1822.

r Más tarde, Babbage empezó a trabajar en la Máquina Analítica**.** El objetivo perseguido era obtener una máquina calculadora de propósito general, controlada por una secuencia de instrucciones, con una unidad de proceso, una memoria central, facilidades de entrada y salida de datos, y posibilidades de control paso a paso, es decir, lo que hoy conocemos como programa.

#### **DESARROLLO DE LA COMPUTACIÓN EN CUBA**

Antes de 1959; en Cuba existían equipos convencionales para el procesamiento de datos, fundamentalmente de las firmas IBM, Regmington Rand y Burroughs, todas procedentes de EEUU. La utilización de los equipos con base en tarjetas perforadas estaba encaminada, más bien, a los problemas de tipo comercial como control de inventarios, nóminas, facturación, etc. Después de muchos intentos por adquirir una computadora para modernizar nuestro parque nacional, finalmente se adquirió en 1963 una ELLIOT 803, máquina de segunda generación con fines de investigación científica. En 1968 se adquiere de Francia la SEA 4000, también de segunda generación pero más potente, y, posteriormente, la IRIS-10 y la IRIS-50, pertenecientes a la tercera generación. En 1969 se creó el Centro de Investigaciones Digitales, el cual produjo en 1970 la CID-201, primera minicomputadora cubana, creada con el fin de procesar los datos para el transporte de la caña de azúcar. Posteriormente, se le incluyeron algunas mejoras y surgió la CID-201-A, minicomputadora digital de propósito general. Se cuenta, asimismo, con la CID-201-B, que presenta mayor número de posibilidades que las dos anteriores, ya que su memoria es en forma modular y puede llegar a tener 32 Kb de memoria. También en 1969, se funda en los marcos del CAME, la Comisión Intergubernamental de Computación, con el objetivo de crear un sistema integrado para el diseño, la producción y la utilización de las técnicas de computación. Este enfoque uniforme se concreta en dos programas básicos: SUMCE (Sistema Unificado de Máquinas Computadoras Electrónicas) y SMMCE (Sistema de Minimáquinas Computadoras Electrónicas).

Desde los primeros años de la década del 70, Cuba forma parte de dicha comisión y en 1978 el modelo CID-300, pasó, con éxito, las pruebas internacionales, por lo que nuestro país pasó a ser miembro del SMMCE. Entre las características principales de la CID-300 está el que se le pueden añadir diversos periféricos (lector y perforador de cinta de papel, impresora, cinta magnética y minidisco, entre otros) en función de las necesidades del usuario.

En 1985, en Cuba se comienza la fabricación de microcomputadoras basadas en microprocesadores, equipos que se clasifican en la cuarta generación de computadoras.

Además de los equipos de fabricación cubana, contamos con máquinas más potentes, pertenecientes al SUMCE del campo socialista, entre las que se encuentran la EC-1020, EC-1022, EC-1035, EC-1040, EC-1055 y con otras marcas de diferentes países. Es de destacar que en el período 1970-1975 se contaba nacionalmente con 5 computadoras electrónicas y alrededor de 70 minicomputadoras, de estas aproximadamente la mitad correspondían a los modelos de fabricación cubana.

#### **¿Qué es la Computación?**

Es un conjunto de conocimientos científicos y de técnicas que hacen posible el tratamiento automático de la información por medio de computadoras.

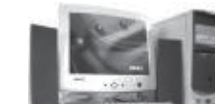

**¿Qué es una Computadora?**

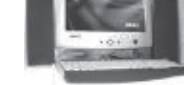

Una computadora es un equipo compuesto por dispositivos electrónicos, capaz de recibir y ejecutar órdenes o instrucciones para procesar informaciones.

#### **PARTES DE LAS QUE CONSTA UN ORDENADOR**

#### **Dispositivos externos**

**Chasis**: Es el encargado de alojar todos los componentes internos del ordenador.

Existen diferentes tamaños de carcasas que se denominan carcasas minitorre, semi torre, gran torre o de sobremesa. Su tamaño dependerá del espacio que tengamos disponible para la cantidad de tarjetas internas que se alojan o se quieran alojar en ella.

En el exterior de la carcasa y en su frontal, podemos distinguir diversos elementos tales como pulsadores e indicadores luminosos.

- Los pulsadores más comunes son:
	- **Botón POWER,** es el utilizado para encender el ordenador.
	- - **Botón de RESET**, se utiliza para reiniciar el ordenador de forma manual.
- Los indicadores luminosos que veremos son:
	- **Indicador de DISCO DURO (H/DISK)**, cuando se encuentre encendido nos indica que está leyendo o trabajando el disco duro.
	- **Indicador de POWER**, nos indica cuando está encendido que el equipo está encendido.

En el frontal de la carcasa encontramos también las ranuras de inserción de las disqueteras, de los dispositivos de tamaño 3 ½, CD-ROM, CD-RW, DVD, etc. y de los demás dispositivos que puedan ser exteriormente manipulados por el usuario.

#### **Esquemáticamente un ordenador se compone de:**

**Unidad de Entrada:** Permite la introducción de información en el ordenador. Existen dos tipos de dispositivos, aquellos que convierten los datos en un formato capaz de ser interpretado por el ordenador como el teclado y los que permiten su

**Unidad de Control:** Dirige la ejecución del programa y controla tanto el movimiento entre memoria y ALU, como las señales que circulan entre la CPU y los periféricos.

**Unidad Lógico – Aritmética:** Es la parte encargada de procesar los datos, se conoce también como ALU (Arithmetic-Logic Unit). Las operaciones que realiza son de tipo aritmético: suma, resta, multiplicación y división; y de tipo lógico: igual, mayor que o menor que.

**Unidad de Salida:** Presenta al usuario los datos ya elaborados que se encuentran en la memoria del ordenador, las más habituales son la pantalla y la impresora.

La Unidad de Control con la Unidad Aritmético/Lógica y la Memoria Principal forman la Unidad Central de Procesos (CPU), es decir el Ordenador.

**Placa Base o Placa Madre:** Es el elemento principal de todo ordenador, en el se encuentran o se conectan los elementos y dispositivos siguientes:

- **Microprocesador**: El microprocesador, o simplemente *micro,* es el cerebro del Ordenador. Es un *chip,* un tipo de componente electrónico en cuyo interior existen miles o millones de elementos llamados transistores, cuya combinación permite realizar el trabajo que tenga encomendado el chip.

La velocidad del micro se mide en Megahercios (Mhz) o Gigahercios (Ghz) Ej. 533 Mhz, 700 Mhz, 1.0 Ghz, 1.7 Ghz, 2.8 Ghz

Mientras más elevada sea la velocidad del micro, más rápido trabajará el Ordenador.

- − **Tarjeta de Video:** Su función es transmitir al monitor la información gráfica que se debe presentar en la pantalla. Por lo general, las tarjetas de video incorporadas por los fabricantes a la placa base utilizan para su funcionamiento parte de la memoria RAM del Ordenador, mientras que las no incorporadas a la placa base traen su propia memoria RAM para el procesamiento del contenido gráfico a mostrar.
- − **Tarjeta de sonido:** Las dos principales funciones de esta tarjeta son la generación o reproducción de sonidos y la entrada o grabación de estos.
- − **Tarjeta de Interfaz de Red ó Network Interface Card (NIC)**: Permite conectar la computadora a una red. La mayoría de las computadoras modernas tienen incorporada esta tarjeta en la placa base.
- − **Dispositivos donde se almacenan los datos y los programas para procesarlos**.

Existen dos tipos: Memoria Principal, constituida por circuitos integrados y que a su vez se subdivide en RAM (Random Access Memory o Memoria de Acceso Aleatorio) y ROM (Read Only Memory o Memoria de Solo Lectura); y la Memoria Secundaria, donde se almacenan otros datos que no tienen cabida en la Principal, la constituyen los Discos Duros (HD), CD-ROM, disquetes (FD), Unidades de Cinta, entre otros.

#### **Memoria de las MicroComputadoras**

Las memorias de las computadoras recepcionan y almacenan la información que llega al equipo. Estas se divide en dos tipos: Memoria Interna y Memoria Externa.

#### **Memoria Interna**

Esta memoria se divide en dos tipos: memoria **ROM** y memoria **RAM.**

- **ROM (Read Only Memory)-** Significa que es de sólo lectura, para extraer información solamente. El contenido de la misma no puede ser modificado ni cambiado. Se encuentra en la tarjeta Principal. Posee la información que permite al equipo ponerse en funcionamiento antes de activarse el Sistema Operativo e interactuar con él posteriormente.
- **RAM (Random Acces Memory)-** Significa memoria de acceso aleatorio o memoria Operativa, es posible introducir y extraer información. Es la memoria que utiliza el Ordenador para guardar los programas que está ejecutando y los datos que se utilizan y se generan de los mismos, por lo que se define como la memoria principal. Define la potencialidad del equipo (a más memoria RAM más capacidad del equipo para trabajar). Este tipo de memoria es mucho más rápida que otros tipos de memoria de almacenamiento como los disquetes o los discos duros, pero es volátil, es decir, que al apagar el equipo se borra y vuelve a quedar libre; por eso es necesario guardar la información en disco para que no desaparezca al apagar la máquina.
- **Memoria CACHÉ-** Es la memoria Intermedia que permite al equipo acelerar las operaciones a ejecutar. Esta memoria es mucho más rápida que la RAM y es también operativa. En ella se guardarán los datos que el ordenador necesita para trabajar.

La memoria principal del Ordenador (RAM) y la memoria caché son básicamente iguales en muchos aspectos; la diferencia está en el uso que se le da a la caché. **Memoria Externa**

La constituyen los discos o disquetes que pueden ser: discos flexibles, discos duros o rígidos, discos magnéticos, discos compactos (CD, DVD), y memoria flash. Se utilizan para almacenar datos por tiempo indefinido.

Antes de presentar los tipos de dispositivos de almacenamiento, vamos a explicar algunos conceptos de las unidades de medidas que se usan para estos.

Aparte de la durabilidad, la portabilidad, la fiabilidad y otros temas menos esotéricos, cuando buscamos un dispositivo de almacenamiento lo que más nos importa generalmente es su capacidad.

## **Tamaño o Capacidad de todos los tipos de Memoria**

En informática, cada carácter (cada letra, número o signo de puntuación) suele ocupar lo que se denomina un *byte* (que a su vez está compuesto de *bits*, generalmente 8). Así, cuando decimos que un archivo de texto ocupa 4.000 bytes

queremos decir que contiene el equivalente a 4.000 letras (entre 2 y 3 páginas de texto sin formato).

Por supuesto, el byte es una unidad de información muy pequeña, por lo que se usan sus **múltiplos**: kilobyte (Kb), megabyte (MB), gigabyte (GB) y terabyte (TB).

Claro está que no todo son letras; por ejemplo, un archivo gráfico de 800x600 puntos en «color real» (hasta 16,7 millones de colores) ocupa 1,37 MB.La unidad de medida es el BYTE. Un BYTE es la cantidad de memoria que se necesita para soportar un CARÁCTER INDIVIDUAL. Más técnicamente, un BYTE consta de 8 BITS, siendo el BIT la menor cantidad de información posible y está representada por una doble alternativa 0 ó 1, al sistema que utiliza estos dos valores para la representación de la información, se le conoce como Sistema binario. Por lo tanto, las unidades que se emplean para medir la capacidad de almacenamiento son:

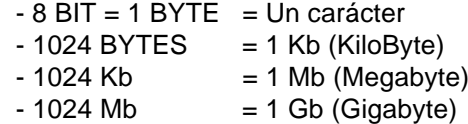

 $-1024$  Gb  $= 1$  Tb (Terabyte)

#### **Dispositivos de Almacenamiento**

**Discos Flexibles:** Se fabrican de material ferromagnético, pueden archivar hasta 1.44 Mb de información. Los disquetes permiten guardar información para por ejemplo, trasladarla de una computadora a otra. Este tipo de discos se puede

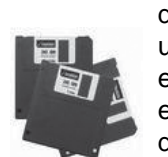

dañar, hasta llegar a perder toda la información que contiene. Los más utilizados son de tamaño 3,5", medida que corresponden a su diámetro en pulgadas. Los disquetes poseen una abertura de lecto-escritura; en estos discos está protegida por una lengüeta metálica que se puede desplazar hacia los laterales del disco, volviendo automáticamente a su lugar. La pequeña pastilla que bloquea la ventana de protección de

los mismos cuando está hacia arriba quiere decir que el disco está en modo de solo lectura, no se puede guardar, eliminar, modificar la información que contiene, y cuando está hacia abajo está en modo de lectura y escritura, se puede guardar, eliminar y modificar la información.

#### **Características fundamentales de los discos flexibles:**

- − Son de 3 ½ pulgadas.
- − Poseen dos caras ( 0 y 1).
- − Poseen 18 sectores por caras.
- − Tienen 80 pistas por caras (0 a 79).
- − En cada pista-sector, caben 512 byte de información.

**Unidad Iomega:** Esta Unidad trabaja con medios de almacenamiento y respaldo o disco externo, tienen la capacidad (100 MB por disquete, ZIP) o (hasta 2 GB por disquete JAZ). Se puede almacenar cualquier tipo de archivo como documentos de Word, Excel, archivos MP3, etc. La unidad es portátil y de fácil conexión ya que se conecta vía puerto USB, el cual tiene una velocidad de transferencia de datos hasta 10 veces más que si guardara mediante cualquier otro medio, incluyendo las grabadoras de CDs de última generación.

**Cuidados que se deben tener para la conservación de los discos flexibles**

- − No tocar la superficie magnética.
- − No exponerlos a fuentes de calor (Temperaturas mayores a 52 grados)
- − Protegerlos de campos magnéticos.
- − No escribir encima de los discos, no situar objetos sobre ellos.
- − No derramar líquidos sobre ellos.
- − No abrir manualmente innecesariamente la lengüeta de protección, para prevenir que se dañen.

**Disco Duro (HD):** A diferencia de los discos flexibles, los discos duros están generalmente instalados en el interior del gabinete del CPU y mientras está en funcionamiento, mantiene una velocidad permanente (mucho mayor que la de los disquetes), a lo largo de una sesión de trabajo, aumentando la rapidez de acceso y transferencia de datos. Los discos duros tienen más capacidad que los disquetes. Actualmente la capacidad de uno de estos puede alcanzar hasta más de 250 GB.

O sea, la capacidad de estos discos duros equivale a la de varios miles de disquetes. **En síntesis, podemos decir que sus beneficios más importantes son:** Gran velocidad de lectura y escritura. Alta capacidad de almacenamiento y confiabilidad

de información.

**CD-ROM**: Es un disco compacto de solo lectura que posee gran capacidad de almacenamiento (puede superar los 650 MB de información en cualquier formato de archivo). A modo ilustrativo podemos señalar que a diferencia del almacenamiento de datos en

soportes magnéticos (de lecto-escritura; el disquete y el disco duro), los lectores ópticos tienen un sistema de espejos y lentes que se encargan de leer la información residente en ellos. Las pistas en este soporte se encuentran dispuestas en forma de espiral desde el centro hacia el exterior del CD-ROM, y los sectores son físicamente del mismo tamaño.

Una de las principales ventajas de los CD-ROM es que el desgaste es prácticamente nulo. Otro tipo de CD son los Reescribibles (CD-RW) que permiten guardar la información y también borrarlas, dejando la unidad de almacenamiento como nueva.

**DVD**: De aspecto similar a un CD, posee mucha más capacidad que puede superar más de 4.7 Gigabyte, en el que se puede almacenar un gran cúmulo de información. (este soporte solo puede leerse en lectores de DVD).

**Memoria Flash:** Son de tipo no volátil, esto es, la información no se pierde cuando se desconecta de corriente. Funciona igual que un disco duro o disquete, permite y la información que contiene puede ser borrada. Este dispositivo se conecta al equipo a través el puerto USB por lo que es un dispositivo Plug and Play. **Las unidades de Backup**: Existen también soportes removibles, como los discos Iomega Jaz, que se utilizan generalmente para hacer backup —copias de seguridad de los discos duros.

#### **Periféricos de entrada**

Los periféricos de entrada son los que establecen un flujo de información desde el exterior del ordenador hacia éste, o sea, los que proporcionan la información que puede ser procesada en la PC. Son periféricos estándar en las configuraciones actuales: el teclado, el ratón y el lector de disco compacto.

- **Teclado:** El teclado es un dispositivo parecido a una máquina de escribir que permite al usuario introducir información a la PC presionando sus teclas Es un periférico de comunicación con el ordenador. Mediante él damos las órdenes precisas para realizar aquellas tareas que queramos en el momento adecuado, este está compuesto como su nombre indica por una serie de teclas que representan letras, números y otros caracteres especiales.
- **Ratón:** El ratón es un pequeño dispositivo con dos o más botones incorporados que se utiliza con las interfaces gráficas de usuario. Es un dispositivo señalador representado por un puntero en forma de flecha que permite el movimiento rápido sobre cualquier área de la pantalla.
- **Escáner:** Permite convertir información gráfica (fotos, esquemas, etc.) en una imagen digitalizada o mapa de bits («Bitmap»).
- **Tableta digitalizadora:** Consiste en un tablero de dibujo que puede ser recorrido por un lápiz, los movimientos del lápiz se convierten en informaciones digitales y se envían al ordenador a través del puerto serie.

#### **Periféricos de salida**

Establecen la salida de información desde el ordenador hacia el exterior. Periféricos de salida a considerar en las configuraciones más comunes son: Monitor, Impresora, Módem y los Altavoces.

- **Monitor**: Dispositivo que permite la visualización de la información en pantalla.
- **Pantalla táctil:** Permite seleccionar, tocando en la pantalla las opciones que se le presentan al usuario.
- **Impresoras:** Se utiliza para tener copia impresa de la información elaborada o almacenada en el ordenador. Existen diferentes tipos de impresoras, matriciales o de agujas, de inyección de tinta, láser, etc. Todas ellas suelen recibir la información a través del puerto paralelo del ordenador o por los puertos USB.
- **Trazador Gráfico o Plotter:** Este dispositivo mediante una serie de lápices de dibujo que va escogiendo puede realizar dibujos de gran precisión, se utiliza en diseño gráfico y estudios de arquitectura básicamente.
- **Módem**: Se utiliza para enviar y recibir datos a través de la línea telefónica. El término Módem procede de Modulador / Demodulador que resume la función del módem, es decir, los datos que un ordenador debe enviar están formados por bits, estos bits se trasmiten de uno en uno por el puerto serie al módem, éste convierte estos datos digitales en señales analógicas de modo que puedan circular por la línea telefónica, modula los datos. El módem que se encuentra en el otro extremo de la línea telefónica y recibe estas señales de frecuencia las convierte en señales digitales, bits, decimos que demodula los datos, y los transmite por el puerto serie de uno en uno al ordenador.

#### **Periféricos de Entrada/Salida**

Existen periféricos que poseen estas dos características como por Ej: el módem y la pantalla Táctil, entre otros. Por tanto:

#### **UNIDAD I: Microsoft Windows XP**

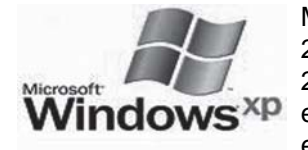

Microsoft(MS) Windows XP, es el sucesor de Windows 2000 y Windows ME. Construido en el código de Windows 2000, es el primer sistema operativo de Microsoft basado enteramente en la arquitectura NT por lo que con él se eliminó definitivamente el soporte para los programas ba-

sados en MS-DOS del sistema operativo. Se ejecuta tanto en redes de PC como en equipos personales independientes. Tiene una Interfaz gráfica de usuario (GUI) perceptiblemente reajustada. Es también la primera versión de Windows que utiliza la activación del producto para poderlo utilizar.

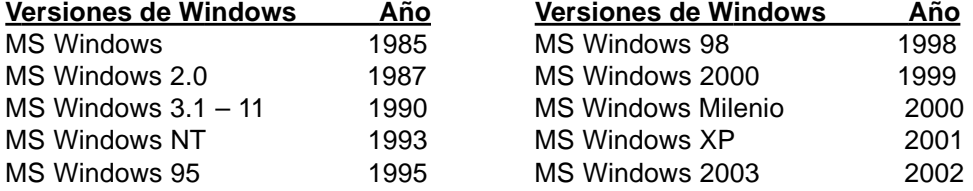

#### **CONCEPTOS BÁSICOS**

**Software:** Conjunto de elementos e instrucciones que permiten utilizar y controlar el *Hardware***.** Ej: Programas, aplicaciones, Sistemas Operativos.

**Sistema Operativo:** Es el Software básico que controla los elementos de una computadora, actúa como intermediario entre el usuario y el hardware. Sus objetivos principales son: lograr que el sistema de computación se use de manera cómoda, el hardware se emplee de manera eficiente y proporcionar un entorno en el cual el usuario pueda ejecutar programas.

**Fichero o archivo:** Es el conjunto de información relacionada que se identifica con un nombre. Es la estructura básica de almacenamiento que permite a la computadora distinguir entre los diversos conjunto de información.

#### **INSTALACIÓN**

Windows XP, se instala a partir del CD de instalación. Como se dijo anteriormente, se requerirá para ello del código de activación del producto para que el mismo funcione correctamente.

#### **Requisitos mínimos y recomendados para la Instalación de Windows XP**

- Microprocesador de 32 bits: 233 MHz (mínimo) 450 MHz (recomendado). • Espacio en disco duro para la instalación: 1,3 GB (minimo), 8GB (Recomendado)
- Sistema de video: Super VGA (800x600) con 2 MB de vídeo (mínimo), SXGA (1024x768) con 8 MB de vídeo (recomendado).
- Unidad de CD-ROM.
- Memoria RAM: 64 MB (mínimo limitado funcionamiento), 256 MB (recomendado).
- Teclado y Ratón.
- Antes de instalar Windows XP, tiene que realizar tareas importantes:
	- **1.** Hacer copias de seguridad de los archivos más importantes en un disco diferente al que se utilizará para instalar Windows XP o si está conectado a una red, haga las copias de seguridad en el disco de la red.
	- **2.** Configurar el set up de la máquina para que la misma pueda bootear (arrancar) a partir de los datos disponibles en un CD y que además sea esta la primera opción a elegir.

#### **PROCESO DE LA INSTALACIÓN**

La instalación de Windows XP se realiza a través de asistentes que le guiarán durante todo el proceso. Coloque el CD de instalación de Windows XP en la unidad de CD/DVD y reinicie la PC. Una vez cargados los datos iniciales, se le preguntará que si desea iniciar la máquina desde el CD debe presionar una tecla, lo cual debe hacer. Ha de esperarse unos minutos a que el sistema cargue todos los controladores necesarios para la instalación del sistema y una vez que termine este proceso empezarán a aparecer pantallas en las cuales deberá ir seleccionando la opción a elegir. A partir de este momento leerá cuidadosamente cada pantalla que se le presente para no cometer errores. En la primera de las pantallas presionará enter para elegir la opción de instalar el sistema Windows XP. Luego aparecerá el Contrato de Licencia de Windows XP, el que aceptará presionando F8.

#### **La siguiente será la pantalla para la Partición del disco duro:**

El programa de instalación de Windows XP examina el disco duro para determinar la configuración existente. Después, le permite instalar Windows XP en una partición ya existente, crear una partición en la que se puede instalar Windows XP, o borrar una ya existente.

#### **Formateo y Elección del Sistema de Ficheros**

Después de crear la partición donde va a residir Windows XP, el programa de instalación le permite seleccionar el sistema de ficheros con el que formateará la partición. Windows XP admite los sistemas de ficheros NTFS y FAT.

#### **Conversión a NTFS**

Normalmente, mejorará el espacio libre en el disco duro y la velocidad de acceso a los archivos o carpetas. La versión de NTFS en Windows XP permite el almacenamiento remoto, volúmenes dinámicos y el montaje de volúmenes en carpetas. Es importante precisar que ni FAT ni FAT32 ofrecen las características de seguridad que proporciona NTFS. Después de este paso, que dura varios minutos, rápidamente se realiza el chequeo de la partición y comienza la copia de los primeros ficheros. Una vez terminado esto, el equipo se reiniciará. Al reiniciarse, empieza una nueva etapa de instalación: la instalación en modo gráfico.

#### **Nuevas características de Windows XP respecto a Windows 2000** • Ambiente totalmente gráfico

- Secuencias más rápidas de inicio y de hibernación.
- Capacidad del sistema operativo de desconectar un dispositivo externo, de
- instalar nuevas aplicaciones y controladores sin necesidad de reiniciar. • Una nueva interfaz de uso más fácil, incluyendo herramientas para el
- desarrollo de temas de escritorio.
- Uso de varias cuentas, que permite un usuario guarde el estado actual y aplicaciones abiertos en su escritorio y permita que otro usuario abra una sesión sin perder esa información.
- ClearType, diseñado para mejorar legibilidad del texto encendido en pantallas de cristal líquido (LCD) y monitores similares.
- Escritorio Remoto, que permite a los usuarios abrir una sesión con una computadora que funciona con Windows XP a través de una red o Interr teniendo acceso a sus usos, archivos, impresoras, y dispositivos;
- Soporte para la mayoría de módems ADSL y conexiones wireless, así como el establecimiento de una red FireWire.

#### **Características de Windows XP**

**Plug and Play:** Windows XP mantiene la característica Plug and Play (Conectar y Usar), permitiéndo al usuario instalar nuevos dispositivos sin su intervención. Para lograr una instalación instantánea automática, un sistema debe poseer tres componentes: un sistema operativo Plug and Play, un BIOS Plug and Play y dispositivos Plug and Play; sin embargo, la presencia al menos de uno o dos componentes simplifica la instalación de los dispositivos. Dicho estándar, no solo pretende encargarse de la configuración automática de los dispositivos de Hardware, sino ser capaz de reconocer cambios dinámicos de configuración.

#### **Interfaz de usuario:**

- Barra de tareas para conocer en todo momento los programas activos.
- Botón Inicio en la Barra de Tareas para acceder a todos los programas instalados y realizar tareas comunes.
- Icono Mi PC que incluye todas las unidades de disco, unidades de red, de CD ROM, así como el Panel de Control y la carpeta de Impresoras, entre otras.
- Programa «Explorador de Windows», que permite realizar todo tipo de operaciones, así como visualizar el contenido de las unidades de distintas formas.

Windows XP, ofrece una nueva interfaz gráfica. El menú del comienzo y capacidad de indexación de directorios de Windows fue reajustado y muchos efectos visuales fueron agregados, incluyendo:

- Un rectángulo azul translúcido en la selección de los archivos.
- Un gráfico en los iconos de la carpeta, indicando el tipo de información que se almacena.
- Sombras para las etiquetas del icono en el tablero del escritorio
- Capacidad de agrupar aplicaciones similares en la barra de tareas.
- Capacidad para prevenir cambios accidentales.
- Destaca programas recién instalados en el menú de inicio.
- Sombras bajo los menús (Windows 2000 tenía bajo el puntero del mouse, pero no en los menús).

#### **INICIO DE WINDOWS XP**

Cada vez que se enciende el equipo, lo hace a través de un proceso de arranque. Este proceso comprueba que todas las partes necesarias del PC están conectadas y funcionan apropiadamente. Tan pronto como el equipo termina el arranque, pasa el control a Windows. Desde este momento hasta el momento en el que se apaga el equipo, Windows está al mando. Los programas con los que normalmente se trabaja, tales como Microsoft Word o Microsoft Excel, están controlados por Windows.

Esta aproximación del control de los programas permite que varios programas puedan ejecutarse al mismo tiempo en el mismo equipo. El inicio de Windows es un procedimiento muy simple. Se enciende el equipo y se espera a que el proceso de arranque se complete. En su lugar de trabajo, es muy posible quo su equipo esté conectado a otros, formando una red, permitiendo compartir e intercambiar a información entre ellos. Se necesitará un registro de entrada una vez completado el proceso de arranque. Esto significa que se le solicitará un nombre de usuario y una contraseña para identificarle en Windows y en la red. Normalmente, el nombre de usuario es generado por el administrador de la red de la empresa, y aparece automáticamente en la pantalla. Sin embargo, cada vez que se inicia el equipo, en una red, se deberá proporcionar una contraseña. Esta contraseña trabaja igual que un número de identificación personal (PIN) en un cajero automático. Con las contraseñas se previene que individuos no autorizados puedan acceder a la información de ciertos equipos y redes.

#### **USO DEL RATÓN Y EL TECLADO**

#### **Ratón**

El ratón permite realizar acciones sobre elementos de la pantalla, basta colocar el puntero del ratón sobre un elemento y pulsar un botón. Normalmente se utilizan dos botones del ratón, el principal y el secundario que corresponden con el botón izquierdo y derecho respectivamente. Con el botón principal se realizan las operaciones más usuales como hacer clic, doble clic y arrastrar. Mientras que con el botón secundario normalmente aparece el menú contextual.

#### **Operaciones con el Ratón**

Clic, es la operación más usual consiste en pulsar una vez el botón principal. Doble clic, consiste en pulsar dos veces el botón principal. Las dos pulsaciones han de ser bastante rápidas.

Arrastrar y soltar, consiste en pulsar con el botón principal sobre un icono y, sin soltar el botón, mover el ratón a otro lugar, y entonces soltar el botón. Verá como el icono ha sido arrastrado a ese lugar.

Clic en el botón secundario normalmente aparece un menú contextual con las opciones más utilizadas según en la situación en que nos encontremos en cada momento. Por ejemplo, si tenemos seleccionada una tabla, aparecerán las opciones más usadas en el manejo de las tablas.

Ratón con rueda. Estos ratones permiten desplazarse por un documento o página Web moviendo la rueda. También permiten, al pulsar sobre la rueda entrar en un modo especial que hace que podamos desplazarnos por las páginas del documento solo moviendo el ratón.

#### **Fases del Puntero del Ratón**

Normal. El aspecto normal del puntero del ratón es una flecha  $\sim$ , pero puetomar estas otras formas:

Ocupado. Toma la forma de un reloj de arena. Indica que el ordenador esta procesando y no permite hacer ninguna otra operación hasta que no termine la actual.

Texto. Cuando estemos en un lugar en el que es posible escribir texto toma esta forma.  $\perp$ 

Punto de inserción. Tiene esta forma . | No confundir con el puntero del ratón. El punto de inserción es el lugar donde se insertará la próxima letra que se escriba. El punto de inserción se va desplazando solo según se va introduciendo texto, pero también se puede desplazar con las teclas de las flechas del teclado, y también al hacer clic con el ratón se coloca en la posición donde esté el puntero. **El teclado** 

El teclado, básicamente, permite introducir texto. Pero también realizar varias tareas.

Teclas de Función: Estas teclas, F1, F2,... F12 permiten realizar funciones específicas en cada programa. Como, por ejemplo, solicitar ayuda pulsando la tecla de función F1.

Teclas de movimiento del cursor: Estas cuatro teclas (arriba, abajo, izquierda, derecha) permiten desplazarse por todo el documento.

Teclas especiales: La tecla Alt Gr se usa para introducir el tercer carácter de una tecla, por ejemplo, la @ que hay en la tecla del número 2. (En los teclados que esta no aparece la tecla Alt de la derecha es su equivalente).

En los teclados modernos aparece la *tecla Windows* que permite abrir el menú Inicio, y la *tecla Aplicación* que abre el menú contextual, igual que el botón secundario del ratón.

Combinar teclas: Para realizar algunas funciones hay que pulsar dos o más teclas a la vez, por ejemplo, se puede salvar el documento pulsando Ctrl + G, es decir, pulsar la tecla Ctrl y, sin soltarla, pulsar la tecla «G».

#### **MENÚ EMERGENTE O CONTEXTUAL**

Al presionar el botón derecho del ratón muestra un menú (contextual) que varía dependiendo del objeto sobre el que se haga el clic. Si se hace en un área en vacía del escritorio, podrá agregar objetos al escritorio, cambiar las propiedades como el color, activar un protector de pantalla, etc. Si se presiona sobre un icono, puede entre otras cosas: crear un nuevo acceso directo a ese programa, cambiar las propiedades de ejecución del programa. También se puede crear un acceso directo a un documento de Word, una hoja de Excel o cualquier otro archivo, y ser abierto instantáneamente al aplicarle un doble clic con el botón izquierdo del ratón, o imprimirlo directamente al presionar sobre el con el botón derecho y escoger la opción de impresión.

#### **COMPONENTES DE WINDOWS XP**

**Escritorio:** El escritorio engloba todo el contenido de la pantalla del equipo una vez iniciado Windows. Es la pantalla principal y el entorno de trabajo del usuario, en el están los objetos (iconos) que se usan con mas frecuencia para facilitar el trabajo al usuario, además en el aparecen: la «Barra de Tareas» en la parte inferior con su botón Inicio y un mantel o tapiz para adornar la superficie.

*Los iconos:* son las representaciones gráficas de las ventanas y aplicaciones, ellos simbolizan elementos que hay en el sistema; como programas, archivos, documentos, etc...

#### **Iconos Principales**

**Mi PC:** Desde aquí podrá acceder a todos los recursos del sistemas, unidades de discos, CD/DVD, y el Panel de Control.

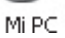

**Mis Documentos:** Carpeta que proporciona un lugar apropiado para  $\mathbb{C}$ almacenar documentos, gráficos u otros archivos a los que desee tener Mis acceso rápidamente. documentos

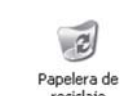

**Papelera de Reciclaje:** Almacena los archivos, carpetas, imágenes y otros tipos de ficheros eliminados hasta que se vacía para eliminarlos reciclaje definitivamente o se restauran a su lugar de origen.

**Mis Sitos de Red:** Utilice esta carpeta para buscar recursos compartidos 47 en la red a la que está conectado el equipo. En Mis sitios de red se crean Mis sitios de automáticamente accesos directos a equipos, servidores Web y servidores FTP, etc…

*Estos iconos se generan automáticamente con la instalación de Windows XP.*

## **PERSONALIZACIÓN DEL ESCRITORIO**

**Organización de iconos en el Escritorio**

*Los iconos del escritorio* pueden organizarse por nombre, tamaño, tipo, modificado (última vez que se modificó) haciendo clic derecho en un área vacía, seleccionando la opción organizar y por último haciendo clic en la forma que desea organizar estos iconos.

#### **Propiedades del Escritorio**

Para personalizar la apariencia del escritorio, así como el fondo, los colores y la resolución de la pantalla haga clic derecho en un área vacía y seleccione Propiedades. Se abrirá el cuadro de diálogo *Propiedades de Pantalla* donde veremos las siguientes fichas:

- **Temas**: Es un fondo y un grupo de sonidos, íconos y otros elementos que permiten personalizar Windows con un solo clic.
- **Escritorio**: Muestra todos los papeles tapices que adornarán el fondo de su escritorio, la lista muestra los fondos predeterminados de Windows, puede agregar nuevos haciendo clic en el botón Examinar. Cuando seleccione uno, lo verá en un pequeño monitor denominado Vista Previa. Seleccione la forma en que se verá el papel tapiz (Centrada, Mosaico o Expandida) y haga clic en Aplicar y Aceptar para finalizar.
- **Protector de Pantalla:** Podemos seleccionar una imagen o patrón en movimiento para que aparezca en la pantalla cuando el equipo permanece inactivo durante un tiempo definido por el usuario. En la lista desplegable Protector de Pantalla seleccione uno, algunos tienen sus propias configuraciones para personalizarlo haciendo clic en el botón Configuración. Si se hace un clic sobre el botón Vista Previa se mostrará el seleccionado en la pantalla. Para seleccionar el intervalo de tiempo ajuste el tiempo a esperar. Si se activa la opción Protegido por contraseña, después del tiempo especificado el sistema bloqueará la sesión de trabajo de usuario y este se verá obligado a escribir nuevamente su contraseña.

• **Configuración:** Se puede seleccionar la calidad del color, así como la resolución del monitor. La *resolución* es el número de puntos que se presentan por pantalla: 800x600 significa que la imagen está formada por 600 rectas horizontales de 800 puntos cada una.

#### **Acceso directo**

Es un tipo de icono que ofrece un acceso rápido a archivos, carpetas o programas. Se pueden utilizar los accesos directos de la misma forma en que se utilizan otros iconos, haciendo doble clic sobre ellos para abrir un archivo, una carpeta o un programa. Los accesos directos son similares a otros iconos excepto en que en su esquina inferior izquierda aparece una flecha curvada. Se puede pensar en los accesos directos como sustitutos de otros iconos. Se pueden crear, copiar, mover y eliminar accesos directos sin afectar al archivo, la carpeta o el programa relacionado con estos.

#### **Barra de tareas**

Aparece en la parte inferior de la pantalla. Normalmente, muestra, de izquierda a derecha, el botón Inicio, La barra Quick Launch (iconos para ciertas utilidades). La zona de las aplicaciones abiertas y minimizadas, en esta parte aparecen todos los programas que se están ejecutando en el momento, estos se muestran en forma de botones, haciendo clic sobre ellos se maximizan o minimiza su ventana, y lo último que veremos es el Área de Notificación que es la ubicación donde se suele mostrar la hora actual.

Barra Quick Launch (inicio rápido): Se encuentra un grupo de iconos que permiten un rápido acceso a programas.

Area de Notificación: Esta área puede llegar a llenarse de iconos de notificación que aparecen cuando se producen determinados sucesos, por ejemplo cuando se da la orden de imprimir aparece el icono de la impresora, al recibir correo electrónico, también puede aparecer el icono del antivirus instalado que indica la protección permanente de este.

#### **Configuración de la Barra de Tareas:**

La barra de tareas aparece por defecto en la parte inferior de la pantalla, pero puede cambiarse de lugar si se desea.

- Para cambiar de lugar: Haga clic en cualquier parte vacía de la misma y sin soltar, desplácela a cualquier extremo de la pantalla y suelte el ratón.
- Para ajustar el tamaño: Sitúe el ratón en la parte superior de la Barra (el cursor se transforma en una doble flecha). Haga clic en esa posición y sin soltar, arrastre hacia arriba o hacia abajo para aumentar o disminuir el tamaño.
- Propiedades de la Barra de Tareas: Haga clic en el botón Inicio, elija la opción Configuración y haga clic en Barra de Tareas. Aparecerá la ventana Propiedades. ó simplemente haga clic derecho encima de esta y en el menú de contexto seleccione Propiedades. Aparecerá la ventana con un grupo de propiedades, entre las que se encuentran:

Mantener la Barra de tareas Siempre visible: La barra de tareas permanece siempre visible incluso cuando la aplicación esté maximizada. Si esta opción no está seleccionada desaparece la barra de tareas y el botón Inicio no está accesible hasta que se situé el puntero sobre la zona que debe estar la barra de tareas.

Ocultar Automáticamente: La barra de tarea se reduce a una línea que reaparecerá al situarse sobre ella o llamar al botón Inicio utilizando la tecla Windows.

Mostrar inicio rápido**:** Activa o desactiva esta área de la barra de tareas.

Mostrar reloj: El reloj del sistema aparece en la barra o no según se seleccione en la casilla correspondiente. Para actualizar este reloj se hace doble clic sobre él.

*Para activar o desactivar las propiedades debe hacer clic en el cuadro de verificación correspondiente a estas; una vez seleccionada haga clic en Aplicar y Aceptar.*

#### **Opciones más importantes localizadas en el Botón Inicio, modo clási-** $\circ$ **co**

**Apagar el sistema:** Ofrece distintas opciones que implican el apagado de la PC.

- **Apagar:** Le permite cerrar definitivamente Windows y apagar la computadora.
- **Reiniciar:** Esta opción posibilita que automáticamente la PC se apague y a continuación vuelva a enecenderse, permite un rearranque en caliente.

• **Suspender:** Mantiene el equipo en bajo consumo de energía, para volver a utilizarlo solo debe oprimir una tecla.

**Cerrar Sesión:** Permite dejar de trabajar en la sesión en que nos encontramos y abrir otra. Ofrece dos opciones:

• **Cerrar sesión:** Cierra definitivamente la sesión en que nos encontramos. • **Cambiar de usuario:** Deja la sesión en que nos encontramos en el estado 非 en que se encuentra y posibilita abrir otra.

**Ejecutar:** Esta opción le permite abrir carpetas, documentos, recursos de red, ejecutar comandos o programas, que no este incluido en los grupos, o que no tenga un **2** acceso directo sobre el escritorio.

 **Ayuda:** La ayuda de Windows le permite informarse acerca de un procedimiento, comando, donde localizar determinada opción y obtener información general respecto a Windows. Al tocar sobre esta opción aparecerá la ventana de ayuda, con sus opciones.

**Buscar:** Esta opción le permite buscar archivos o documentos importantes tanto en su PC como en la red a la que está esta conectada. Seguidamente se analizarán las dos opciones principales que ofrece.

- **6** *Manual de Informática Básica Número IX*
	- **Archivos o carpetas:** Si elige esta opción, accederá a un conjunto de opciones que diferencian distintos tipos de archivos para ser buscados así como buscar equipos en la red o personas en la libreta de direcciones del gestor de correo electrónico. Al presionar uno de ellos accederá a un nuevo cuadro que deberá leer cuidadosamente para escribir los datos del elemento que busca.
	- **En Internet:** Le posibilitará buscar sitios en Internet u otra red a la que tenga acceso.

#### *Uso de caracteres comodín en la búsqueda*

- Asterisco (\*): Se utiliza como sustituto de cero o más caracteres. Si busca un archivo que sabe que comienza por «pro» pero no recuerda el resto del nombre del archivo escriba: **pro\*.** De este modo encontrará todos los archivos de cualquier tipo que comienzan por «pro», incluidos Proyecto.txt, Proyecto.doc y Pro.doc (para limitar la búsqueda a un tipo de archivo específico, escriba: **Pro\*.doc** De este modo encontrará todos los archivos que empiezan por «Pro» y tienen el nombre de extensión .doc, como Proyecto.doc y Pro.doc
- Signo de interrogación (?): Se utiliza como sustituto de un único carácter en un nombre. Por ejemplo, si escribe **pro?.doc**, encontrará los archivos proy1.doc o proyP.doc, pero no Proyecto.doc

**Configuración:** Esta opción se utiliza para acceder a cuatro componentes

de Windows que determinan la Configuración del Sistema.

- **1-** Panel de Control: Proporciona todas las opciones para personalizar el aspecto y funcionamiento de Windows.
- **2-** Conexiones de Red: Muestra las conexiones de Red y de acceso telefónico existentes en el equipo, además de poder crear nuevas conexiones.
- **3-** Impresoras: Esta opción permite agregar, quitar y configurar impresoras.
- **4-** Barra de Tareas y Menú Inicio**:** Permite personalizar la Barra de Tareas y el Menú Inicio

*<b>Documentos:* Recoge una lista de los últimos documentos cargados. Gracias

a esta lista se puede acceder de una forma rápida y sencilla a los últimos archivos de datos.

**Programas:** Esta opción es, sin duda, la más importante del botón Inicio. A partir de esta opción comienza a desplegarse una serie de menús desde los cuales se puede acceder a todas los programas instalados en el equipo. **TRABAJO CON VENTANAS**

Todas las acciones que se realizan en Windows aparecen dentro de recuadros denominados ventanas. Podemos decir que las ventanas son las unidades básicas de trabajo en Windows y muestran el contenido de cada objeto que se abre.

Las ventanas tienen en la parte superior la barra de título, que nos muestra el nombre de la ventana. En el cuerpo de la ventana se encuentra la información que muestran o los campos para introducir datos.

Puede haber varias ventanas abiertas pero sólo una esta activa; la ventana activa es la que se muestra la barra de título con el color y los caracteres nítidos. Cuando la información no cabe en la ventana aparece una barra de desplazamiento en el lateral derecho para avanzar y retroceder.

#### **Acciones con las ventanas**

Utilizaremos los botones de la esquina superior derecha  $\Box$ D $\times$ 

#### **Para minimizar o maximizar una ventana, o restaurarla a su tamaño original.**

- Haga clic en **para reducir la ventana a un botón de la barra de tareas.** Para restaurar la ventana minimizada a su tamaño original, haga clic en su botón correspondiente de la barra de tareas. Otra forma de minimizar es presionar la combinación de teclas ALT+Barra espaciadora y luego la tecla N.
- Haga clic en **para maximizar la ventana de modo que ocupe la pantalla** completa. Otra forma de maximizar es presionar la combinación de teclas ALT+Barra espaciadora y luego la tecla X.
- Una vez maximizada, haga clic en el botón para restaurar el tamaño original de la ventana.

También puede hacer doble clic en la barra de título de la ventana para maximizarla o restaurarla a su tamaño original.

#### **Para cerrar una ventana o un botón de la barra de tareas.**

- Para cerrar una ventana, haga clic en  $\mathbf{k}$  en la esquina superior derecha de la ventana o presione la combinación de teclas ALT+F4
- Para cerrar un botón de la barra de tareas, haga clic con el botón secundario del ratón en el botón de la barra de tareas y, a continuación, haga clic en **Cerrar**.

Otra forma de realizar estas acciones es a través del **icono de control** que presentan todas las ventanas en su esquina superior izquierda representando al programa o ventana abierta, basta con hacer clic en el icono y seleccionar la acción a realizar en ese **menú de control** que solo aparecen en las ventanas de aplicación.

**Para mover** una ventana, esta debe de estar restaurada, sitúe el puntero en la barra de título, y con el botón izquierdo presionado arrástrelo hasta el lugar deseado. **CUADROS DE DIÁLOGO**

Cuando el usuario tiene que introducir información se suelen utilizar los cuadros de diálogo. Como por ejemplo el que vemos aquí correspondiente al comando Guardar como...

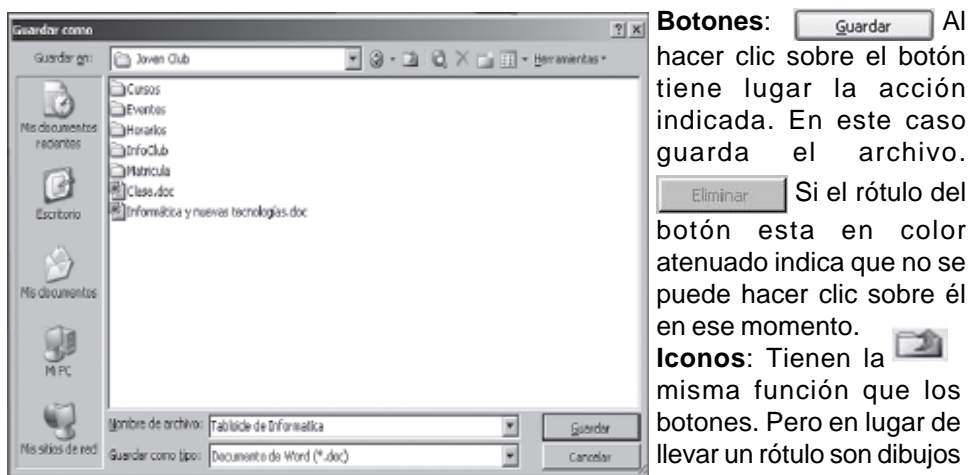

que representan la acción que realizan. Por ejemplo este icono nos lleva a la carpeta de nivel superior.

**Caja de texto:** Cuando se teclea información se hace sobre cajas de texto. Por ejemplo Nombre de archivo:

En algunos casos, como en este, tenemos también un botón con un triángulo que, al hacer clic, nos muestra una lista con los últimos valores que se han introducido.

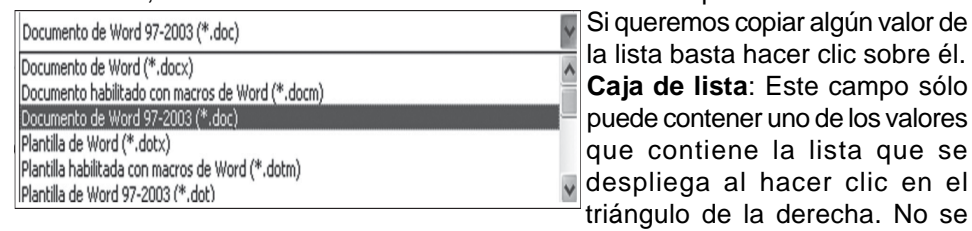

pueden teclear otros datos. Por ejemplo el campo Guardar como tipo.

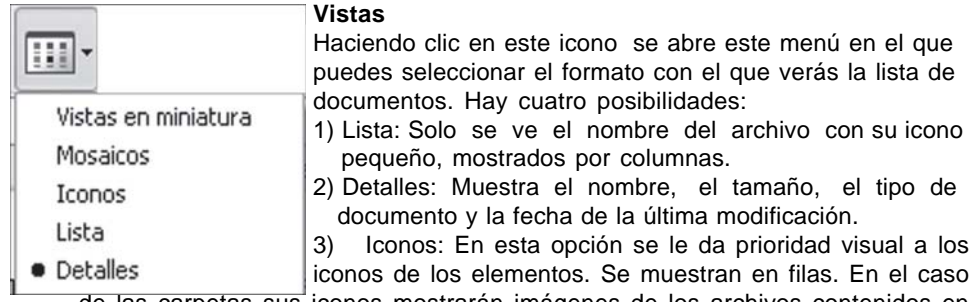

de las carpetas sus iconos mostrarán imágenes de los archivos contenidos en ellas. 4) Mosaicos Muestra los iconos más grandes y ordenados por columnas. En el

nombre de los archivos se lee una pequeña explicación sobre sus características. 5) Vista en miniatura: En esta opción, si el archivo es una imagen gráfica, esta se muestra en pequeña escala en el icono del mismo.

## Panel de Control

Con el Panel de Control podrás cambiar el aspecto, cambiar colores de la pantalla, entre otros y hasta modificar la manera de trabajar Windows 2000.

#### **Elementos del Panel de Control**

**Agregar o quitar programas:** Esta aplicación le permite instalar y desinstalar software por medio de asistentes. El cuadro presenta tres fichas principales, en la ficha por defecto podrá Instalar o Quitar programas.

- •**Cambiar o quitar programas:** Permite cambiar o modificar, agregar funciones de programas instalados, hasta quitar programas existentes en el equipo. Seleccione con un clic el software, haga clic en el botón que se muestra con el programa seleccionado «Cambiar y quitar».
- **Agregar nuevos programas:** Para instalar programas, haga clic en el botón Agregar nuevos programas. Ejecute Agregar Nuevos Programas desde un disco de 3 ½ o un CD, siga los pasos que le solicita el asistente y haga clic en el botón Siguiente. En caso de no encontrarlo en estas unidades utilice el botón examinar. Haga clic en el botón Finalizar cuando haya seleccionado la ubicación de la instalación para iniciar el proceso de instalación del software y siga los pasos indicados por el programa.

Puede **Agregar programas desde Microsoft**, (requiere servicio de Internet) esto le permite agregar nuevas características de Windows, controladores de dispositivos, actualizaciones de sistema desde Internet.

•**Agregar o Quitar componentes de Windows:** Puede agregar o quitar componentes de Windows haciendo clic en la casilla de verificación delante del componente.

 **Configuración regional:** Desde aquí se puede adaptar Windows al país que trabaja, por ejemplo: utilizar el idioma español para el teclado, cambiar los formatos de moneda, fecha y hora. En la ficha Número, podrá cambiar el formato de presentación de los números, entre otras opciones. Una vez elegidas las opciones haga clic en el botón Aceptar. La ficha Moneda, la ficha Hora y la ficha Fecha le permite cambiar el formato de presentación de cada uno de estos elementos. La ficha Fecha le permite a la vez cambiar el formato de la fecha. Escoja los formatos deseados de las listas desplegables y clic en

el botón Aceptar. Y como novedad le permite en la ficha General configurar el dioma para el sistema.

**Cuentas de Usuario:** Aquí se unifican dos opciones. La opción Usuario, permite agregar o quitar usuarios, así como establecer su contraseña o cambiarla. La opción Opciones avanzadas, permite al usuario con privilegio de administración hacer cambios en las propiedades de los usuarios locales.

#### **Existen tres niveles de acceso básicos:**

•Administrador: Los Administradores tienen acceso completo y control total del equipo. Puede realizar cambios en todo el sistema, lo que incluye instalar y quitar programas, entre otras cosas pueden crear, modificar permisos y eliminar cuentas de usuarios.

- **Estándar:** Los usuarios Estándar pueden controlar sus propios entornos, pero no pueden realizar acciones que puedan afectar a otros usuarios, tales como agregar o eliminar hardware o software.
- Restringido: Los usuarios con este nivel de acceso tienen privilegios limitados y pueden ser asignados a uno de los grupos de usuarios predefinidos de Windows: Usuarios, Operadores de copias de seguridad, Invitados o Replicadores. Cada grupo tiene una configuración diferente de privilegios

**Fecha y hora:** Desde aquí se puede modificar la fecha y la hora del sistema. Podrá modificar la fecha, escogiendo el mes y el año de las listas desplegables y seleccionando el día deseado. Para modificar la hora aumente o disminuya presionando sobre los triángulos de ascenso / descenso.

La ficha Zona Horaria permite modificar el tiempo respecto al meridiano de Greenwich. Para cambiar la zona horaria basta abrir la lista desplegable, o tocar con el apuntador del ratón un área en el mapa, automáticamente aparecerá el nombre de la zona en la lista.

 **Fuentes:** Permite agregar o quitar tipos de letra a Windows. Para visualizar el tipo de fuente y los tamaños, aplique un doble clic sobre la fuente. Si desea agregar nuevas fuentes, abra el menú archivo y escoja la opción Instalar nueva fuente y siga los pasos indicados.

**Impresoras:** Esta opción muestra las impresoras instaladas en su equipo, puede mostrarse además las impresoras compartidas de su red de trabajo, si se encuentra conectado a una red. En esta ventana aparecen los iconos de las impresoras asignadas a Windows con sus respectivos nombres. Y permite Agregar impresora haciendo doble clic en el icono agregar impresoras.

**Mouse:** Permite personalizar la configuración del ratón, como la configuración de los botones, velocidad de doble clic punteros del ratón y la velocidad de movimientos. El cuadro Propiedades del ratón presenta cuatro fichas.

En la primera, **Botones**, podrá cambiar la posición de los botones (para el uso en dependencia de ser zurdo o derecho) y la velocidad del doble clic. Para probar su velocidad, aplique un doble clic en la figurita que se encuentra dentro de Área de prueba. Si logra sacar el payaso sin mucho esfuerzo, el ratón estará ajustado a la velocidad de su dedo. Con la ficha **Punteros**, puede cambiar los cursores o apuntadores del ratón. Podrá escoger una combinación de los cursores abriendo la lista desplegable Combinación, hecha la selección, haga clic en Aceptar, los diferentes apuntadores del ratón cambiarán de forma de acuerdo a la combinación seleccionada.La ficha **Movimiento**, le permitirá ajustar la velocidad de movimiento del puntero, la aceleración del puntero al moverlo más rápidamente y mover al botón predeterminado en los cuadros de diálogos.La ficha **Hardware,** Nos permite ver las propiedades del dispositivo.

**Opciones de accesibilidad:** A través de esta opción se ajusta la configuración de visibilidad, audio, y movilidad de su equipo. Esto es útil para las personas con algún tipo de discapacidad física.

**Pantalla:** El cuadro de diálogo y las opciones que aparecen en esta aplicación, son las mismas que se estudió en las **Propiedades del Escritorio.**

**Sistema:** Muestra todos los dispositivos, conectados a su computadora, como son las tarjetas de sonido, los puertos de comunicaciones, las tarjetas controladoras, las tarjetas de vídeo, las unidades de discos, etc.

La ficha **General** presenta información del fabricante, la licencia y el sistema en que se está ejecutando Windows. La ficha **Identificación de Red** le permite identificar su equipo en la red, la opción id. de red le permite unirse a un dominio y crear un usuario local, además puede cambiar el nombre al equipo o unirse a un dominio o a un grupo de trabajo con la opción propiedades. La ficha **Hardware** le permite modificar la configuración inicial de Windows y aspectos como la velocidad de despliegue de los gráficos y su resolución, el acceso al disco, el archivo de intercambio, etc. Puesto que son tópicos muy avanzados, no se analizarán en este manual. La opción *Administrador de dispositivos* muestra los componentes instalados en su PC.

**Teclado:** Permite cambiar el comportamiento del teclado, las opciones presentes

en este cuadro se describen a continuación:

- **Retraso de la repetición**: Tiempo en que tardará en repetirse una tecla cuando se mantenga presionada.
- **Velocidad de repetición:** Ajusta la velocidad en será repetida una letra, cada vez que se mantenga presionada la tecla.
- **Velocidad de intermitencia:** La velocidad del parpadeo del cursor de edición del cursor

En la **ficha idioma** podrá cambiar el idioma del teclado. **Escáneres y cámaras:** Permite instalar, configurar escáneres y cámaras.

## **EXPLORADOR DE WINDOWS**

El Explorador de Windows es una herramienta poderosa del Sistema Operativo Windows, que nos permite la manipulación y control de archivos y carpetas, además de organizar los que se encuentran en los distintos soportes de almacenamiento, como el disco duro, los disquetes, etc. También es posible copiar, mover, cambiar el nombre y buscar archivos y carpetas. Podemos encontrarlo en el menú Inicio-Programas-Accesorios-Explorador de Windows.

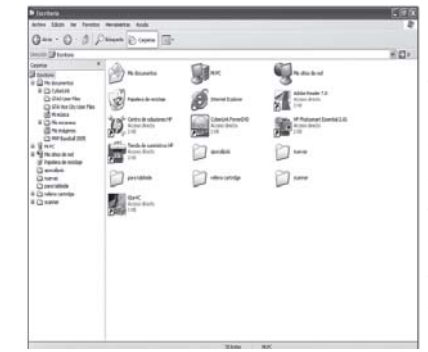

En la parte izquierda se muestran las unidades y elementos de Windows, en la parte derecha se muestra el contenido de la unidad o elemento abierto o seleccionado. Los iconos de color amarillo son carpetas o directorios y el resto son iconos de archivos o accesos directos. Si desea ver únicamente la lista de elementos contenidos en la carpeta o unidad seleccionada, abra el menú Ver y seleccione la opción Lista. El signo + delante de algunas carpetas o unidades indican que este contiene más elementos, haga

#### clic el símbolo para desplegarlos.

Las opciones localizadas en los diferentes menús son las mismas y se comportan de la misma manera que las que aparecen en el menú contextual cada vez que se presiona con el botón derecho sobre el escritorio.

#### **Creación de Carpetas y Archivos**

Las carpetas permiten tener organizada la información almacenada en unidades de almacenamiento, y facilitan un rápido acceso a un archivo determinado. Desde el Explorador de Windows se pueden crear fácilmente las carpetas.

- 1. Seleccionar o abrir la carpeta donde se quiere crear la nueva.
- 2. Clic en el menú Archivo seleccionar Nuevo y clic en Carpeta.
- 3. A continuación aparece la nueva carpeta lista para recibir un nombre. Teclee el nombre y oprima Enter o haga clic con el botón izquierdo del ratón en cualquier parte vacía de la ventana.

Existe una forma más rápida de crear las carpetas es haciendo clic derecho en una parte vacía de la ventana. Aparece un menú de contexto donde está también la opción **Nuevo** y haga clic en **carpeta**. De esta misma forma podemos *crear otros tipos de archivos* haciendo clic derecho en una parte vacía o en el menú Archivo (cuando se está trabajando dentro de ventanas) en la opción Nuevo encontraremos los diferentes tipos de archivos que se pueden crear, como un documento nuevo de Microsoft Word, presentaciones de Power Point, etc. **Selección de Carpetas y Archivos**

#### Para realizar cualquier trabajo con archivos previamente debemos seleccionarlos. Cuando se trata de uno solo basta con posicionarnos sobre él y dar **clic**. Si este **clic** fue dado con el botón derecho aparece un menú contextual con las opciones disponibles para este archivo. En caso contrario, las opciones están disponibles en el menú Archivo o también podemos utilizar la barra de herramientas.

**Si los archivos no están consecutivos:** Para seleccionar un grupo de archivos no consecutivos, clic sobre el primer archivo del grupo, luego mantener oprimida la tecla CTRL (control) y **clic** sobre cada archivo que se desee seleccionar.

**Si los archivos están consecutivos:** Para seleccionar un grupo de archivos consecutivos, mantener oprimido el botón del ratón y arrastrar un rectángulo alrededor de los archivos que se quieren seleccionar. También podemos dar clic en el primer

#### archivo del grupo, mantener oprimida la tecla SHIFT ( **)** y **clic** en el último. **Copiar y Mover Archivos**

La copia y el movimiento de archivos entre unidades o entre carpetas pueden realizarse por medio del menú Edición, por el menú de contexto del propio archivo o por la utilidad Drag and Drop (Arrastrar y Soltar) arrastrando sencillamente el archivo con el ratón y dejándolo caer en la carpeta o unidad deseada.

#### **Usando las opciones Copiar y Pegar**

- 1. Seleccione el archivo.
- 2. Clic en la opción copiar la cual está disponible en el menú contexto, menú Edición, o barra de herramientas en el botón copiar.
- 3. Seleccionar el destino y clic en la opción Pegar, la cual está disponible en el menú de contexto, menú Edición, o en la barra de herramientas en el botón Pegar.

Las opciones de copiar, cortar y pegar están relacionadas con una zona de memoria RAM llamada Portapapeles. Los archivos que se corten o copien van a estar en el Portapapeles y permanecen allí hasta que se apague la computadora, o hasta que se corte o copie otra información. Lo último que se queda en el portapapeles es lo último que se manda. El contenido del Portapapeles siempre está listo para ser pegado en algún lugar de destino.

#### • **Usando Arrastrar y Soltar en lugar de menús:**

- 1. Seleccione el archivo o carpeta con la cual va a trabajar.
- 2. Asegúrese que el lugar donde se va a arrastrar el archivo o carpeta esté visible.
- 3. Arrastre el archivo o la carpeta al destino.

Si usa el botón derecho del ratón para arrastrar, un menú aparecerá con opciones disponibles.Si se arrastra un archivo o carpeta dentro del mismo disco, este será movido. Si se arrastra a otro disco, este será copiado. Se puede tener oprimida una tecla mientras se arrastra con el ratón para las siguientes acciones:

- Para mover un archivo a otra unidad, use SHIFT.
- Para copiar un archivo dentro de la misma unidad, use CTRL.

#### **Eliminar Carpetas o Archivos**

Para eliminar archivos o carpetas basta seleccionar la carpeta o archivo. En el menú Archivo haga clic en eliminar. Si usó el botón derecho para seleccionar la carpeta o archivo escoja Eliminar desde el menú de contexto. También puede arrastrar el archivo hasta la Papelera de Reciclaje o seleccionar la carpeta o archivo y oprimir la tecla DELete (SUPRimir).

Las carpetas o archivos eliminados pasarán a la Papelera de Reciclaje, un lugar donde se almacenan los archivos que se han eliminado.

#### **Recuperar Archivos Eliminados que aún se encuentran en la Papelera** 1. Abra la Papelera de Reciclaje.

2. Seleccione el archivo con el botón derecho. Clic en la opción Restaurar.

La Papelera es una porción del disco duro reservado para almacenar los archivos eliminados.

#### **Cambiar Nombre**

- 1. Clic sobre el archivo o carpeta que se quiere renombrar.
- 2. En el menú Archivo, haga clic en cambiar nombre. Si usó el botón derecho para seleccionar la carpeta o archivo escoja Cambiar nombre desde el menú de contexto.

#### **Cambiar Propiedades**

Si desea cambiar las propiedades solo lectura, oculto, de sistema o modificado, toque el archivo, seguidamente, sobre él presione con el botón derecho, seleccione la opción Propiedades. Seleccione las opciones deseadas y presione Aceptar. **Formatear Discos**

Para formatear discos utilizando el Explorador, haga en la ventana izquierda clic derecho encima del disco, y haga clic en Formatear. Inmediatamente aparecerá el cuadro Formatear, seleccione la capacidad del disco a formatear, el tipo de formato, si desea un nombre para le disco escríbalo en el cuadro de texto Etiqueta. Una vez dadas las indicaciones, clic en Iniciar.

#### **Duplicar Discos**

Si desear realizar una copia completa de discos 3½ , haga clic derecho en el icono que representa la unidad, espere a que aparezca el menú contextual y seleccione Copiar disco. En el cuadro Copiar desde, seleccione la unidad donde se encuentra el disco que desea copiar, en el cuadro Copiar a, indique la unidad donde insertará el disco que recibirá la copia. Una vez hechas las selecciones, clic en el botón Iniciar. Sustituya el disco y toque el botón Aceptar, de lo contrario, toque el botón Cancelar. Si desea duplicar otro disco, inserte el disco a copiar en la unidad respectiva y clic nuevamente en el botón Iniciar, sino, toque el botón Cerrar.

#### **ACCESORIOS DE WINDOWS XP**

El grupo Accesorios presenta aplicaciones misceláneas que le facilitan su trabajo en este ambiente.

**Herramientas del sistema:** El subgrupo Herramientas del sistema presenta aplicaciones para el manejo, optimización de discos y mejoramiento del Sistema.

**Desfragmentador de Discos:** Desfragmenta los discos duros, a modo que

el equipo funcione a mayor velocidad y con mayor eficiencia, ya que con el tiempo, los archivos pueden quedar divididos en fragmentos almacenados en diferentes lugares del disco duro, estos archivos aparecen enteros al abrirlos, pero el equipo tarda más tiempo en leerlos y escribirlos, y provoca más lentitud en el sistema.

**Copia de Seguridad:** Al hacer copias de seguridad de sus archivos, los protegerá contra pérdidas en caso de un fallo en el disco duro o de sobreescritura o eliminación de datos accidental. Puede hacer copias de seguridad en discos, en una unidad de cintas o en otro equipo de red.

**Información del Sistema:** Muestra una información detallada de la configuración del sistema actual.

**Bloc de Notas:** Es un editor de texto básico que puede utilizar para documentos sencillos que ocupen poco especio en el disco duro. Las extensiones de los archivos creados por él son TXT.

 **Calculadora:** Realiza cálculos de forma similar a una calculadora de mesa. Tiene la opción de copiar en el portapapeles lo que permite Pegar el resultado en un documento creado en alguna aplicación.

**Paint:** Permite crear y modificar dibujos, guardar en cualquier tipo de archivo, permite los nombres largos en los archivos y permite si desea que la imagen que se cargue o diseñe sea puesta como papel tapiz en el escritorio.

 **WordPad:** El WordPad ofrece muchas opciones, aparte de ser más poderoso por el hecho de que trabaja a 32 bits. Note que las barras de herramientas, son

> **Ventana de la Aplicación Crear un documento.**

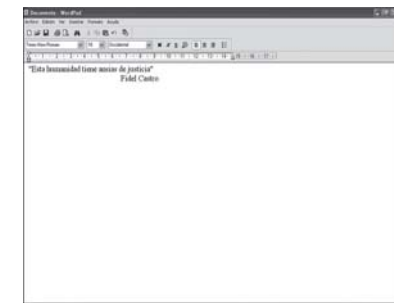

**Para seleccionar texto** Para seleccionar el texto, posiciónese al inicio

1. En el menú Archivo, elija Nuevo.

similares a las que puede ver en el Word u otra aplicación de Windows. Otro adelanto que presenta este procesador es la presentación preliminar.

2. Haga clic en el Archivo que desee crear y

del texto y con el botón principal del ratón oprimido arrastre sobre la información a seleccionar. También podemos seleccionar texto con la siguiente combinaciones de teclas: CTRL + SHIFT + Teclas de dirección. Para seleccionar una palabra, doble clic sobre la misma. Para seleccionar un párrafo triple clic sobre el mismo. **Guardar cambios en un documento:**

comience a escribir.

#### 1. En el menú Archivo, haga clic en Guardar.

Sugerencia: Para guardar un documento con un nombre distinto, haga clic en Guardar Como, y después escriba el nuevo nombre en el cuadro Nombre de Archivo.

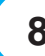

#### **Copiar información en otro documento:**

- 1. En el documento que contenga la información que se va a copiar, seleccione la información resaltándola.
- 2. En el menú Edición, haga clic en Copiar.
- 3. En el documento en que desee que aparezca la información, haga clic en el punto donde desee situarlo.
- 4. En el menú Edición haga clic en Pegar.
- Sugerencia: También puede vincular o incrustar información varias veces.

#### **Mover información entre documentos**:

- 1. En el documento que contenga la información que se va a mover, seleccione la información resaltándola.
- 2. En el menú Edición, haga clic en cortar.
- 3. En el documento en que se desea que aparezca la información, haga clic en el punto donde desee situarla y en el menú Edición haga clic en Pegar.
- La información queda eliminada en el documento original y aparecerá en su

#### nueva ubicación.

- **Buscar y Reemplazar texto:**
	- 1. En el documento haga clic donde desee comenzar la sustitución.
	- 2. En el menú Edición haga clic en Buscar para buscar un palabra determinada y en Reemplazar para sustituir la palabra buscada por una nueva.

#### **Formato del Texto:**

Antes de aplicar algunos de estos comandos, deberá seleccionar el texto. Si las barras de herramientas no están visibles, abra el menú Ver y escoja Opciones. Note las marcas de verificación en el cuadro Barras de herramientas, si alguna de estas opciones no está presente, tóquela con el ratón para que aparezca esta marca. Haga clic el botón Aceptar.

#### **Cambiar el estilo, fuente y tamaño de fuente:**

- 1. Seleccione el texto al que desee dar formato.
- 2. En el menú Formato haga clic en fuente.
- 3. Haga clic en las opciones deseadas.

#### **Formato a un párrafo:**

- 1. Haga clic en el texto al que desee dar formato.
- 2. En el menú Formato haga clic en párrafo y después puede elegir la alineación y sangría que desee.

#### **Barra de herramientas**

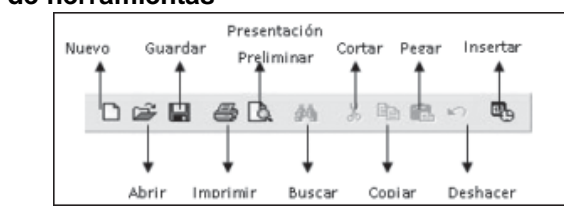

#### **Barra de Formato**

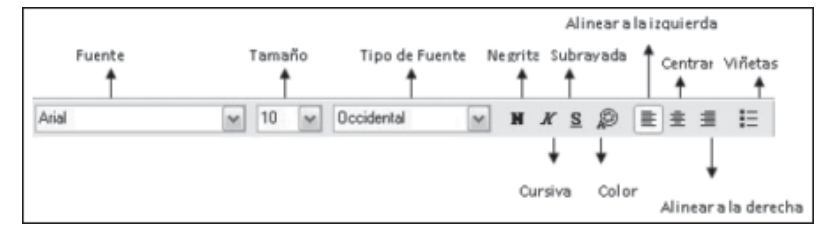

## **UNIDAD II: CORREO ELECTRÓNICO**

#### **¿En que consiste el correo electrónico?**

También conocido como E-mail, abreviación de electronic mail. Consiste en mensajes, a menudo sólo con texto, enviado de un usuario a otro por medio de una red. El correo electrónico también puede ser enviado automáticamente a varias direcciones. Su finalidad es el intercambio de ideas, opiniones, comentarios, etc., con gente de diversos puntos, a través de un medio electrónico como puede ser un ordenador y un modem. La finalidad de esta tarea es que conozcamos más gente con la que intercambiar experiencias y opiniones sobre los temas más diversos. Gracias a este método, se puede mantener correspondencia con personas de La Máquina, Mantua, Cabo Andrés, etc. por solo poner un ejemplo (incluso hasta es posible mantener correspondencia con personas de otros países.). El correo electrónico también puede ser enviado automáticamente a varias direcciones.

Este documento intenta ofrecer una serie de recomendaciones básicas a la hora de enviar y recibir correo electrónico. El aceptar estas sencillas normas le garantizará el éxito en el intercambio de correo electrónico con otros usuarios.

### <sup>uis</sup> Bandeja de entrada - Outl  $\begin{bmatrix} 1 & 0 \\ 0 & 0 \end{bmatrix}$  $\begin{picture}(180,10) \put(0,0){\line(1,0){10}} \put(10,0){\line(1,0){10}} \put(10,0){\line(1,0){10}} \put(10,0){\line(1,0){10}} \put(10,0){\line(1,0){10}} \put(10,0){\line(1,0){10}} \put(10,0){\line(1,0){10}} \put(10,0){\line(1,0){10}} \put(10,0){\line(1,0){10}} \put(10,0){\line(1,0){10}} \put(10,0){\line(1,0){10}} \put(10,0){\line($  $\mathbf{S}^{\omega}$  $\begin{array}{ccc}\n\overline{\mathbb{S}^2} & \cdot & \bigcup & \downarrow \\
\hline\n\text{Draw } y & \cdots & \text{because}\n\end{array}$  $\cdot$  9.  $\times$  $\frac{\left|\mathbf{r}_{i}\right|}{\mathbf{p}_{i, \text{max}}}$ <sup>5</sup> Bandeja de entrada De: Parat<br>Asunto:

#### <sub>-</sub> Con el correo electrónico uste **puede:**

Administrar varias cuentas de correo electrónico y de grupos de noticias: Si tiene varias cuentas de correo electrónico o de grupos de noticias, puede trabajar con todas ellas desde una misma ventana. También puede crear múltiples usuarios o identidades, para el mismo equipo. Cada identidad tiene carpetas de correo electrónico únicas y una libreta de direcciones individual. El hecho de tener varias identidades le permite mantener separado el correo electrónico de trabajo del correo electrónico personal, así como mantener separado el correo electrónico de usuarios individuales.

Explorar rápida y fácilmente los mensajes: Mediante la lista de mensajes y el panel de vista previa puede ver una lista de mensajes y leer mensajes individuales al mismo tiempo. La lista Carpetas contienen carpetas de correo electrónico, servidores de noticias y grupos de noticias, y puede cambiar fácilmente entre ellos . también puede crear nuevas carpetas para organizar y ordenar mensajes, así como configurar reglas de mensajes de manera que le correo entrante que cumpla los criterios especificados vaya automáticamente a una carpeta especifica . Además puede crear sus propias vistas para personalizar la forma de examinar el correo electrónico.

Mantener el correo electrónico en un servidor de forma que pueda verlo desde más de un equipo: Si su proveedor de servicios Internet (ISP) utiliza un servidor de correo electrónico de protocolo de acceso a mensaje de Internet(IMAP) para el correo entrante, podrá leer almacenar y organizar los mensajes en carpetas del servidor sin descargarlos en su equipo. De esta forma , podrá ver os mensajes desde cualquier equipo que pueda conectarse a dicho servidor.

**Utilizar la Libreta de direcciones para almacenar y recuperar direcciones de correo electrónico**

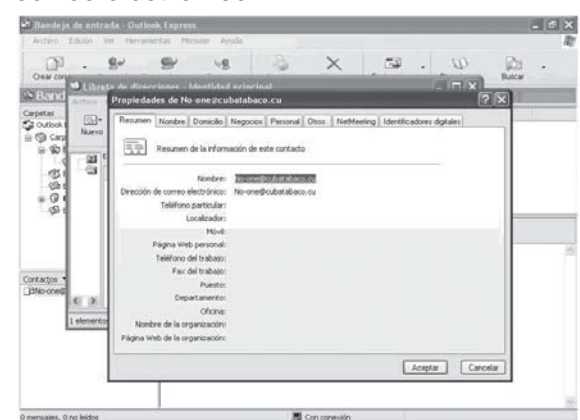

Puede guardar nombres y direcciones automáticas en la Libreta de direcciones simplemente contestando a un mensaje. También puede importar nombres direcciones de otros programas, escribirlos en la libreta de direcciones, agregarlos desde los mensajes de correo electrónico que reciba o agregarlos a partir de una búsqueda en servicios de directorio de Internet conocidos por (páginas blancas). La Libreta de

direcciones admite el protocolo ligero de acceso a directorios (LDA) para ver los servicios de directorios de Internet.

#### **Agregar una firma o un diseño de fondo a los mensajes**

Puede insertar información esencial en los mensajes salientes como parte de de su firma personal y puede crear varias firmas para usarlas con diversos fines. También puede incluir una tarjeta de presentación con información más detallada. Para que los mensajes sean más atractivos, puede agregar diseños y fondos, así como cambiar color y el estilo del texto.

#### **Enviar y recibir mensajes seguros**

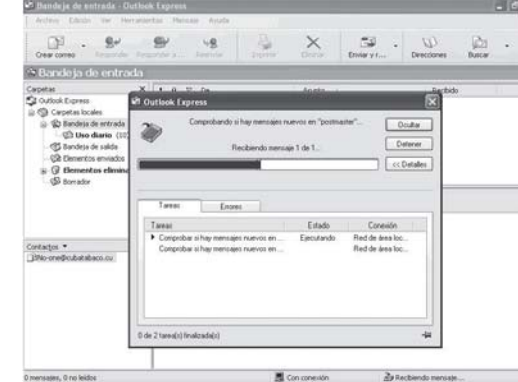

Puede cifrar y firmar digitalmente mensajes mediante identificadores digitales. Si firma digitalmente un mensaje garantiza a los destinatarios que el mensaje es realmente suyo. El cifrado asegura que únicamente puede leer el mensaje aquellos destinatarios a los que va dirigido.

**Buscar grupos de noticias que le interesen**

¿Busca un grupo de noticias que coincidan con sus intereses? Puede

buscar grupos de noticias que contengan palabras claves o examinar todos los grupos que le ofrece su proveedor de Usenet. Cuando encuentren un grupo de noticias que desee ver periódicamente, agréguelo a la lista Suscrito de forma que pueda volver al mismo fácilmente.

#### **UNIDAD III: VIRUS Y ANTIVIRUS**

En la actualidad los virus informáticos constituyen uno de los problemas más apremiantes que enfrenta el hombre, esta es la razón por la cual cobra vital importancia el conocimiento de los mismos. Un alto por ciento de las infecciones son debido al descuido y a la falta de conocimiento de las personas que manejan sistemas informáticos, es por ello que el trabajo hace referencia a medidas y pasos a seguir para que los virus no nos tomen por sorpresa.

Con el incremento de microcomputadoras conectadas a INTERNET, comenzamos el nuevo siglo con dos grandes tendencias que tienen y tendrán un fuerte impacto en la propagación de virus. La primera es el desarrollo y potencia de los sistemas integrados de mensajería que se utilizan en la actualidad, con los cuales cada vez es más fácil enviar cualquier cosa a cualquiera, así como trabajar con objetos que recibimos.

Estos sistemas permiten interfaces de programación de aplicaciones (MAPI y Notes API), las cuales pueden utilizarse por otros programas, para enviar y procesar mensajes automáticamente. La segunda es e1 desarrollo de los llamados Sistemas Mobile-program como Java y Active X, que permiten mover un programa desde un servidor WEB y ejecutarlo en un cliente. Con la integración de Java en Lotus Notes y ActiveX en los sistemas de mensajería de Microsoft, la amenaza es aún mayor.

#### **¿QUÉ SON LOS VIRUS?**

Los Virus Informáticos son aquellos programas capaces de reproducirse a sí mismos sin que el usuario esté consciente de ello. Estos se adicionan a programas de aplicación o documentos con macros, así como a componentes ejecutables del Sistema de forma tal que puedan tomar el control de este último durante la ejecución del programa infectado. El código del virus se ejecuta antes que el del programa original y una vez que haya realizado la acción para la que fue diseñado le da el control a este programa, con el objetivo de que el usuario no note su presencia. Un virus al igual que un programa puede realizar tantas acciones como su autor entienda. Por ejemplo:

- 1. Borrar información. 4. Hacer más lenta la microcomputadora.
- 2. Formatear un disco. 5. Bloquear el sistema.
- 3. Alterar información.

#### **LOS PROGRAMAS MALIGNOS**

Por su analogía con los Virus Biológicos, se les llama Virus Informáticos, a programas creados por programadores que se reproducen a sí mismos y además ejecutan una acción o efecto secundario en los Sistemas que infectan, pero a diferencia de los Virus Biológicos, los Virus Informáticos son resultado del trabajo mal orientado del hombre, no de la obra de la naturaleza.

Los virus atentan contra la productividad del trabajo de las computadoras ya que afectan sus recursos principales: el tiempo de procesamiento y el espacio de memoria disponible del Sistema; tanto la memoria operativa (RAM), como la memoria externa de los discos duros y disquetes, y pueden ser capaces de alterar, destruir o borrar la información contenida en las computadoras, mutilando en segundos el esfuerzo de especialistas de meses o tal vez años, con la consecuente pérdida de recursos materiales y humanos. Actualmente existen más de 75000 Programas Malignos detectables por patrones de búsquedas. Según las estadísticas aparecen con una tasa promedio de más de 200 mensuales.

#### **CARACTERÍSTICAS DE LOS VIRUS**

Estos programas tienen algunas características especiales. Son muy pequeños. En muy pocas líneas contienen instrucciones, parámetros, contadores de tiempo o de número de copias, mensajes, etc., Casi nunca incluyen el nombre del autor, ni la fecha de creación. Se reproducen a sí mismo y toman el control de computadora o modifican otros programas. Están escritos generalmente en lenguaje ensamblador; algunos han sido elaborados en C++, Pascal, Turbo C o Turbo Pascal. La mayoría de los virus informáticos son específicos para cada tipo de sistema, es decir, un virus hecho para atacar a Linux generalmente no infecta a las PC's.

#### **Condiciones que debe cumplir un programa para considerarse un virus.**

Un programa debe clasificarse cómo virus si combina los siguientes atributos: Modificación del código del software que no pertenece al propio programa virus, a través del enlace de las estructuras del programa virus con las estructuras de otros programas.

Facultad de ejecutar la modificación en varios programas.

Facultad para reconocer, marcándola, una modificación realizada en otro(s) programa(s).

Posibilidad de impedir que vuelva a ser modificado el mismo programa, al reconocer que ya está infestado o marcado.

El software modificado asimila los atributos anteriores para, a su vez, iniciar el proceso con otros programas y otros discos.

Son programas que en forma prevista por sus autores, causan daño a otros programas, archivos, discos y otras partes de la computadora, algunas veces se autorreplican completa o parcialmente.

#### **CLASIFICACIÓN DE LOS VIRUS**

**Gusanos:** Son programas que provocan efectos dañinos, pero se diferencian de los virus en su forma de transmitirse, pues no infectan otros programas con una copia de sí mismos, ni son insertados en otros programas por sus autores. Es decir, no necesitan de otros para propagarse.

Funcionan en grandes sistemas informáticos conectados mediante una red de comunicaciones, difundiéndose rápidamente a través de ésta. Estos programas hacen una gran utilización de los recursos de la red provocando un descenso en la velocidad de funcionamiento de la misma y bloqueos de los sistemas. Los Gusanos más conocidos son:

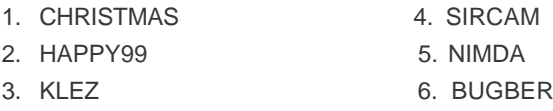

**Caballos de Troya:** Son conocidos así porque su mecanismo de acción es similar al utilizado por los griegos para entrar en Troya. Sus autores los introducen en programas, generalmente muy utilizados por el dominio público, para que sean propagados a través de copias de los mismos que realicen los usuarios. Es decir, no son capaces de auto propagarse y han sido diseñados generalmente para destruir la información almacenada en los discos.

Los más conocidos son:

1. Back Orifice

2. NetBus

3. Back Door

**Bombas lógicas y de tiempo:** Son casos particulares de Caballos de Troya. Bajo ciertas condiciones aparentan mal funcionamiento de la microcomputadora y provocan errores en el funcionamiento de los programas, que van haciéndose cada vez más frecuentes y dañinos hasta causar la destrucción total de la información.

Una Bomba de Tiempo se activa en una fecha u hora determinada, mientras que una Bomba Lógica se activa al darse una condición específica, como puede ser el número de accesos al disco, una determinada combinación de teclas que sea presionada, o cualquier otra condición que se le ocurra a su programador. **Jokes:** Los «JOKE» son programas que se han desarrollado con el objetivo de hacer bromas que consisten generalmente en simular efectos propios de los virus, por lo que los usuarios asumen que sus microcomputadoras han sido infectadas. Algunos de estos programas simulan bombas lógicas o de tiempo.

Los «JOKE» más conocidos son: 1.FACES 2.DRAIN 3.BUGS 4 EATER 5. PRIMERO DE ABRIL

**Infectores de programas ejecutables:** Estos son los virus más peligrosos, porque se diseminan fácilmente hacia cualquier programa, como HOJAS DE CALCULO, JUEGOS, PROCESADORES DE TEXTOS, etc., incluyendo una copia de sí mismo en ellos. La infección se produce al ejecutar el programa que contiene al virus, que en ese momento se posesiona en la memoria de la computadora y a partir de entonces infesta a todos los programas cuya extensión sea .EXE o .COM en el instante de ejecutarlos. Esta operación pasará inadvertida para el usuario, pues el solo verá que la luz de la unidad de disco está encendida, lo cual solamente indica que se está cargando el programa en la memoria de la computadora. Aunque la mayoría de estos virus que infectan programas ejecutables marcan con un byte especial los programas infectados para no volver a realizar este proceso en el mismo disco, algunos de ellos, como el JERUSALEN, se duplican tantas veces en el mismo programa yen el mismo disco, que llegan a saturar su capacidad de almacenamiento.

**Infectores del área de carga inicial:** Infectan los disquetes o el disco duro, alojándose inmediatamente en el área de carga, o sea en el sector O. Toman el control cuando se enciende la computadora y lo conservan todo el tiempo. Si al darnos cuenta de la presencia de un virus, intentamos reinicializar la computadora mediante CTRL.+ ALT+DEL, para proceder luego a inicializarla con un sistema operativo que no esté infectado, la mayoría de las veces, el virus permanece en la memoria del sistema e infecta al disquete inmediatamente, si este no está protegido contra escritura. El virus ALABAMA es un caso típico.

**Macro virus:** Un punto muy especial merece un tipo de virus que por sus características utiliza como medio de propagación las facilidades que brindan los paquetes como Word y Excel de poder escribir pequeños programas conocidos por macros. La plataforma más afectada ha sido el Word de Microsoft para Windows. Esto se debe fundamentalmente a que lo que más se intercambia en el mundo es información que se encuentra contenida en documentos creados con este editor de texto y a que los usuarios de las computadoras personales no han tomado conciencia de la amenaza que representan estos virus para sus sistemas informáticos. Uno de los objetivos de Microsoft ha sido brindarles a los usuarios de su paquete MSOffice mayor poder de programación y por tal motivo ha estimulado el trabajo con macros. Esta característica ha implicado también un mayor poder para los desarrolladores de estos virus.

**Método de Propagación:** Un documento de Word infectado por un virus macro siempre está basado en una plantilla que contiene un conjunto de macros destinadas a realizar la acción de propagación del virus y en ocasiones destruir información. Los creadores de estos virus generalmente aprovechan la existencia de las llamadas «automacros' (AutoExec, AutoOpen, AutoClose, AutoNew y AutoExit) que como su prefijo índica, son ejecutadas de manera automática, por ejemplo cuando un documento es abierto. En la mayoría de los casos la macro AutoOpen es utilizada para copiar desde el documento infectado hacia la plantilla global, las macros que componen el virus con el fin de que permanezcan «residentes» en la memoria y puedan infectar a otros documentos cuando sean invocadas. Las macros más usadas para este último propósito son las «macros de sistema» que realizan operaciones normalmente ejecutadas al seleccionar opciones en un menü. Entre las más conocidas se encuentran Pile Close (Cerrar), File Save (Guardar) y File Save As (Guardar como). De esta manera, si un virus inserta una versión propia del File Save en el NORMAL.DOT, podrá controlar cuando esta opción es pedida por el usuario y en ese momento realizará la infección del documento copiando las macros infectadas desde la plantilla global hacia este último.

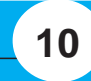

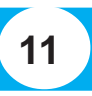

Como indicamos anteriormente el virus tiene que garantizar que la estructura del documento a infectar sea la correspondiente a una plantilla y por tal motivo hace la conversión de la misma.

**Limitaciones que presentan para la propagación:** Los virus son generalmente dependientes de la versión del lenguaje y un virus escrito para la versión en inglés, pudiera utilizar una macro como Pile Save As (en español, Archivo Guardar Como) para infectar, por lo que sería incapaz de propagarse en Word en español.

**Virus hoaxes:** La palabra hoax, en inglés, significa broma o engaño. Los denominados virus hoaxes, en realidad no son virus. Los Hoaxes son mensajes tremendistas de alerta o advertencia relacionada con virus desconocidos de diversos tipos.

#### **FASES DE TRABAJO DE UN VIRUS**

Generalmente los virus poseen dos fases de trabajo:

**Fase de Infección:** Esta es la más importante y la razón de la existencia del virus. Su objetivo es lograr propagar su código a través de los programas que se encuentran dentro del Sistema y en los disquetes que sean insertados en las microcomputadoras. Generalmente los virus colocan en las zonas infectadas unos códigos o marcas de infección con el objetivo de no reinfectarlas. El virus puede propagarse durante semanas o meses sin que el usuario se percate de ello.

**Fase de Acción:** Esta fase no tiene que estar presente necesariamente en todos los virus. Consiste en toda la acción que no intervenga en el mecanismo de réplica del virus. La activación de la misma es causada por la ocurrencia de alguna o varias condiciones que el código del virus chequea. Estas pueden ser la hora o la fecha actual del Sistema, número de infecciones realizadas, la detección de la ejecución de productos antivirus o de monitoreo a través de «debuggers», etc. Generalmente durante esta fase ocurre la pérdida de la información almacenada en los discos de las microcomputadoras y se ven mensajes o 'efectos especiales' en la pantalla. Un concepto importante es que los virus, como son programas, tienen que cargarse en la memoria de la microcomputadora para poder desarrollar sus fases de trabajo. Atendiendo a este concepto, los virus pueden clasificarse en virus de Acción Directa o Indirecta.

**Los virus de Acción Directa** son aquellos que se ejecutan sólo cada vez que un programa infectado es ejecutado.

**Los virus de Acción Indirecta** se instalan residentes en la memoria, interceptando una o más interrupciones.

**¿Cómo conocer la presencia de un programa maligno en nuestro sistema?**

Partiendo del hecho real de que cualquier infección deja alguna huella, y que algunos programas malignos al activarse manifiestan su presencia, se puede concluir que existen diferentes métodos para detectarlos:

#### **Antivirus**

El software antivirus, es la herramienta «Reina» de la Seguridad Informática. Como es lógica su aparición se remonta a la misma época en que comenzaron a detectarse y difundirse los primeros virus informáticos, también llamados «Virus de PC». El desarrollo y la venta del software antivirus empezó a principio de los «noventa» y, a lo largo de estos años se han ido consolidando y constituyendo en el producto básico de la Seguridad Informática.

Un antivirus tiene tres principales funciones y componentes:

- **1. VACUNA** es un programa que instalado residente en la memoria, actúa como «filtro» de los programas que son ejecutados, abiertos para ser leídos o copiados, en tiempo real.
- **2. DETECTOR**, que es el programa que examina todos los archivos existentes en el disco o a los que se les indique en una determinada ruta o PATH. Tiene instrucciones de control y reconocimiento exacto de los códigos virales que permiten capturar sus pares, debidamente registrados y en forma sumamente rápida desarman su estructura.
- **3. ELIMINADOR** es el programa que una vez desactivada la estructura del virus procede a eliminarlo e inmediatamente después a reparar o reconstruir los archivos y áreas afectadas.

Es importante aclarar que todo antivirus es un programa y que, como todo programa, será eficaz el 100% de los casos y funcionará correctamente si esta actualizado y está bien configurado. La función de un programa antivirus es detectar, de alguna manera, la presencia o el accionar de un virus informático en una computadora. Este es el aspecto más importante de un antivirus, independientemente de las prestaciones adicionales que pueda ofrecer, puesto que el hecho de detectar la posible presencia de un virus informático, detener el trabajo y tomar las medidas necesarias, es suficiente para acotar un buen porcentaje de los daños posibles. Adicionalmente, un antivirus puede dar la opción de erradicar un virus informático de una entidad infectada.

#### **Elementos Básicos de un Software Antivirus:**

**1. Una base de datos** donde están los patrones de todos los virus informáticos conocidos hasta ese momento

**2. Un escáner** que analiza todos los archivos del disco duro, de la memoria y demás unidades, como disquetes, CD, memorias USB, MP3, MP4 o discos duros externos y los compara con la base de datos con la finalidad de detectar archivos infectados con algún virus.

#### **Elementos Adicionales de un Software Antivirus:**

Como vimos, el escáner -elemento básico del software antivirus – sólo es capaz de detectar los virus de pc conocidos, por lo tanto es necesario «ingeniérselas» para detectar los virus informáticos desconocidos, o sea programas «dañinos» cuyos patrones aún no están incorporados a las bases de datos de nuestro software antivirus. Para ello, los desarrolladores de antivirus utilizan diversas estrategias:

- **1. El Chequeo de Integridad:** Consiste en sacar una «huella» de cada archivo (más exactamente un checksum) y verificar que éste no se altere. Si se detecta una modificación en el mismo se asume que el archivo ha sido infectado por un virus de pc.
- **2. El Escaneo Heurístico**: Consiste en analizar los archivos en búsqueda de comandos «sospechosos». Hay ciertos comandos que son muy utilizados por los autores de virus y que suelen aparecer frecuentemente. Si en un archivo «desconocido» se encuentran varios de estos comandos, se puede catalogar a este de «sospechoso» o «posible virus». El problema de las técnicas heurísticas es que suelen dar «falsos positivos», es decir que catalogan como «posibles virus» a archivos que no lo son.

#### **TIPOS DE MALWARE**

Malware (del inglés malicious software, también llamado badware o software malicioso) es un software que tiene como objetivo infiltrarse o dañar un ordenador sin el conocimiento de su dueño y con finalidades muy diversas. El malware también buscará explotar en silencio las vulnerabilidades existentes en sistemas.

#### **UNIDAD IV: MICROSOFT WORD 2003 (I Parte)**

#### **¿Qué es Microsoft Word?**

Microsoft Word es un potente procesador de texto que se puede utilizar para crear, modificar y dar formato de manera eficiente a cualquier documento. De una forma rápida se puede cortar, copiar y pegar textos, organizar documentos, revisar ortografía y gramática e incluso corregir errores mientras se escribe. Se puede trabajar con múltiples documentos Word insertando imágenes, tablas y gráficos. Forma parte de la familia de MSOFFICE y brinda una amplia relación con otras aplicaciones de Office, lo que lo hace muy versátil.

**Conceptos Básicos**

**Archivo:** A los efectos de garantizar su utilización o consulta posterior, toda información se guarda en los discos, que son los medios más empleados en la informática para conservar los datos. A este proceso se **denomina guardar, salvar o grabar** y la información almacenada se identifica con los nombres de ARCHIVO o FICHERO. Todo archivo guardado debe tener un nombre que puede tener de largo hasta 255 caracteres.

**Documento:** Word denomina a sus archivos DOCUMENTOS, o sea cualquier informe, carta, memorándum, expediente, etc. que se teclee en Word recibe dicho nombre genérico. No hay diferencia entre hablar de un archivo en Word y hablar de un documento, esto es sólo una convención. Para distinguir sus archivos, Word coloca automáticamente al final del nombre de archivo la extensión «**doc»**.

**Objeto:** Cualquier elemento al cual pueda aplicarse una operación en Word, tal como borrar, mover, copiar, cambiar tamaño, colorear, etc. Para que la operación pueda ser ejecutada el objeto debe estar previamente seleccionado. De esta forma, un objeto puede ser lo mismo una imagen, un párrafo o una tabla.

#### **Distintas formas de acceder a Microsoft Word 2003**

- A través del menú Inicio / Todos los programas / Microsoft Office / Microsoft Word.
- Desde el icono de acceso directo de Word VI que puede estar situado en el escritorio, en la barra de tareas o en el menú Inicio.
- Desde un documento Word situado en el escritorio o en la lista del Explorador de Windows.

Para cerrar Word hacer clic en el botón cerrar  $\sqrt{w}$  o mediante la combinación de teclas ALT+F4.

#### **Elementos de la Pantalla Principal**

Al ejecutar Word aparece una pantalla como la que se encuentra en la página siguiente, para que conozcas los nombres de los diferentes elementos los hemos señalado con una flecha. Así podrás saber, en el resto del curso, a qué nos referimos cuando hablemos de la «Barra de estado» o de la «Barra estándar». La pantalla mencionada anteriormente (y en general todas las de este curso) puede no coincidir exactamente con la que ves en tu ordenador, ya que cada usuario puede decidir qué elementos quiere que se vean en cada momento, como veremos más adelante. **Barra de Título:** Muestra el nombre del documento abierto y del programa en que se está trabajando.

**Barra de menús:** Desde los menús de esta barra se pueden ejecutar todos los comandos de Microsoft Word 2003.

**Barra de herramientas estándar:** Contiene iconos para ejecutar de forma inmediata los comandos más habituales (Guardar, Copiar, Pegar, Imprimir, etc).

**Barra de formato:** Contiene las operaciones más comunes sobre el formato, como aplicar la negrita, cursiva, elegir tipo de fuente, color de fuente, alineación, etc.

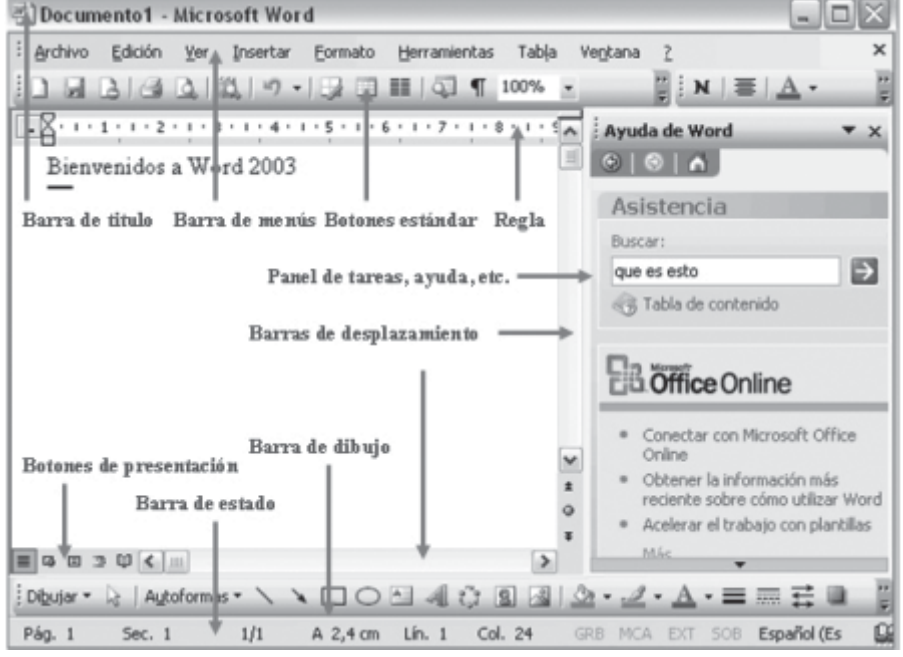

**Ayuda de Word:** Para activar la Ayuda de Word podemos hacer clic en el interrogante de la barra de menús. También se accede al pulsar F1.

#### **DESPLAZARSE POR UN DOCUMENTO** Una de las ventajas que han aportado los procesadores de texto es la facilidad

para modificar y corregir. El primer paso en ese proceso es colocarnos en el lugar donde vamos a efectuar la modificación. Por otra parte, cuando estamos viendo un documento de Word que no cabe en la pantalla, necesitaremos movernos por el documento para colocarnos en la parte que nos interese.

 Recordar que el elemento que define la posición dentro de un documento Word es el punto de inserción, que es una línea vertical parpadeante y nos indica dónde se va a escribir la próxima letra que tecleemos.

#### **Desplazamientos cortos dentro de una misma pantalla:**

**Con el ratón:** Desplace el cursor del ratón hasta el punto elegido y hacer clic, el punto de inserción se colocará en ese lugar.

**Con las teclas de dirección:** Las teclas izquierda/derecha desplazan el punto de inserción una posición a la izquierda/derecha, y las teclas arriba/abajo desplazan el punto de inserción una línea arriba/abajo.

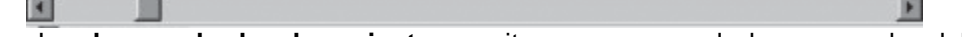

Las **barras de desplazamiento** permiten movernos a lo largo y ancho del documento de forma gráfica. La longitud de barra de desplazamiento vertical representa la longitud del documento y el cuadrado pequeño que hay en su interior representa la posición actual del punto de inserción. Mapa del documento. En el menú Ver tenemos la opción Mapa del documento que nos muestra una especie de índice en la parte izquierda de la página. Haciendo clic en las líneas de ese índice nos desplazaremos a la parte del documento que contiene dicha línea.

Las barras de desplazamiento horizontal permiten movernos de forma similar a como acabamos de ver con la barra vertical pero en sentido horizontal, es decir, permiten desplazar el documento hacia la derecha y hacia la izquierda. Se utilizan menos porque es menos frecuente que el documento sea más ancho de lo que cabe en una pantalla.

#### **SELECCIÓN DE TEXTOS**

La mayor parte de las acciones de Edición exigen seleccionar primero el texto, Microsoft Word permite que la selección de texto sea rápida y sencilla. Utilizando el ratón y el teclado se puede seleccionar cualquier cantidad de texto, ya sea para copiar, mover, incluso para dar formato. A continuación se presenta un resumen de las técnicas de selección con el ratón y teclado.

#### *Una palabra o grupo de palabras (de cualquier extensión)*

- Clic al inicio y arrastrar el curso hasta el final.
- Clic al inicio y presionando la tecla SHIFT haga clic al final.

Colocar el cursor al inicio, oprimir la tecla SHIFT y sin soltarla, moverse con las teclas de flechas en la dirección que se desee hacer la selección.

#### *Una sola palabra*

- De clic en algún lugar de la palabra (funciona con casi todas las operaciones) - Doble clic sobre la palabra

#### *Un párrafo*

- Triple clic en cualquier lugar sobre el párrafo.

- Doble clic en la barra se selección (margen izquierdo del área de trabajo y punto, el cursor tomará una forma inclinada hacia la derecha).

#### *Una línea de texto completa*

- Clic en la barra de selección (margen izquierdo del área de trabajo y punto, el cursor tomará una forma inclinada hacia la derecha).

#### *Todo el documento*

- En el menú Edición seleccione la opción Seleccionar todo.
- Haga la combinación de teclas CTRL+E.

- Haga triple clic en cualquier lugar de la barra de selección o presione la tecla CTRL (control) y haga clic.

#### **ELIMINAR**

Para borrar o eliminar el texto seleccionado basta con presionar la tecla Supr(delete), otra forma de borrar sin seleccionar previamente es utilizando las teclas, como se indica a continuación:

#### *Para borrar presione las teclas*

Un carácter a la izquierda: Retroceso: (BackSpace) Una palabra a la izquierda: Ctrl + Retroceso Un carácter a la derecha: Supr (delete) Una palabra a la derecha: Crtl + Supr

**CÓMO DESHACER Y REHACER CAMBIOS**

Word nos permite corregir los errores fácilmente. Si acabamos de borrar un párrafo completo y nos damos cuenta que no era ese el párrafo que queríamos borrar, no es necesario que nos llevemos las manos a la cabeza lamentando el error. Con un solo clic podemos deshacer la acción errónea y recuperar el párrafo.

 Los botones deshacer y rehacer están situados en la barra de herramientas estándar. El primero permite invertir cualquier operación realizada recientemente. Si se hace clic en el propio botón deshace la última y así sucesivamente, pero si se hace clic en el triángulo invertido que está a su derecha podrá deshacerse directamente una de las acciones anteriores o un grupo de ellas. Por ejemplo si usted borró una palabra y después cambió un párrafo de lugar, podrá optar por volver a traer la palabra borrada o mantenerla pero recolocar el párrafo en el lugar que estaba originalmente. Rehacer es lo contrario, repone la acción que fue desactivada mediante deshacer. Rehacer opera de la misma forma o sea puede actuar sobre lo último hecho o una selección de las anteriores.

#### **Cómo Buscar y Reemplazar texto**

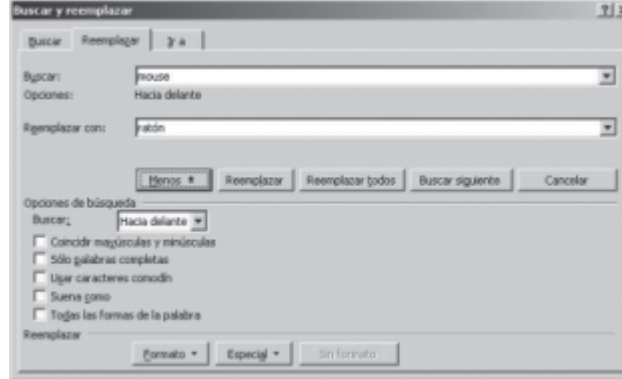

El comando Buscar se utiliza para localizar palabras las cuales se quiere reemplazar o cambiar por otras. En el menú Edición, haga clic en Buscar o con la combinación de teclas Ctrl + B. Aparecerá el cuadro de diálogo Buscar Reemplazar.

En el campo buscar escriba la palabra o frase a

buscar, y haga clic en el botón buscar siguiente. En el documento aparecerá seleccionada la palabra buscada. Si desea reemplazar la palabra, active la Ficha Reemplazar y escriba el texto por el que desea reemplazar, luego haga clic en el botón Reemplazar. Cuando Word llegue al final del documento aparecerá un mensaje indicándole y preguntado si deseas seguir buscando desde el principio del documento. Si necesitamos refinar nuestra búsqueda tenemos más opciones disponibles con el botón Más. Ahora podemos elegir una de las tres acciones que nos permiten los tres botones disponibles:

**Buscar siguiente:** Busca la siguiente ocurrencia de la palabra a buscar.

**Reemplazar:** Reemplaza la palabra encontrada y busca las siguientes ocurrencias. **Reemplazar todas:** Reemplaza todas las ocurrencias que encuentre automáticamente, sin preguntar cada vez. Al acabar nos informa del número de apariciones que ha reemplazado.

NOTA: Después de realizar una búsqueda, las doble flechas de la barra de desplazamiento vertical, que normalmente tienen la función de avanzar y retroceder una página y son de color negro, cambian a color azul y al pulsarlas se repite la búsqueda. Para activar otra vez su función habitual (avanzar página) abrir Buscar y en la solapa Ir a, y elegir Página.

#### **Distintas Vistas na**

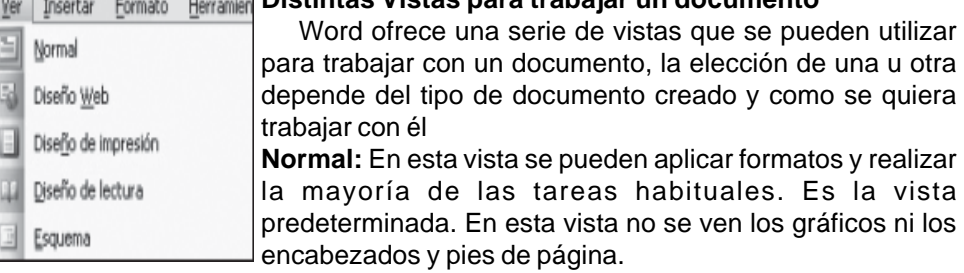

**Diseño Web:** Se utiliza para ver el aspecto de un documento Web tal y como si se estuviera viendo en Internet con un navegador como Explorer o Netscape.

**Diseño de impresión**: Esta vista permite visualizar la página tal y como se imprimirá, con gráficos, imágenes, encabezados y pies de página, etc.

**Diseño de lectura**: En esta vista desaparecen todas las barras, reglas, etc. y el documento se visualiza en dos páginas por pantalla en forma de libro. Además de esto se modifican las barras de botones y se añade una para desplazarnos más cómodamente por el documento.

**Esquema:** En esta vista aparece un marco en la parte izquierda del documento que contiene un esquema del documento. Haciendo clic en los elementos del esquema nos desplazamos a esa parte del documento. Con esta vista se puede trabajar y examinar la estructura del documento. Se puede ver el documento en diferentes niveles, es útil para documentos largos que estén bien estructurados. Con esta vista se puede trabajar y examinar la estructura del documento. Se puede ver el documento en diferentes niveles, es útil para documentos largos que estén bien estructurados.

Todas estas vistas se pueden seleccionar desde el menú ver o mediante los botones a la izquierda de la barra de desplazamiento horizontal.

#### **Guardar documentos**

Puede utilizar el comando Guardar del menú Archivo o de la barra de herramientas estándar o puede oprimir en el teclado la combinación **CTRL**(control)+**G**

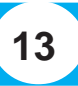

cuando se trata de un documento nuevo, esta opción abre el cuadro Guardar Como para darle una ubicación al archivo y su nombre.

**Guardar un documento existente**

Cuando desea guardar un documento que ya existe, el comando Guardar no abrirá ningún cuadro de dialogo, simplemente se guardarán los cambios que se hayan efectuado en el documento en su actual ubicación. Para guardarlo con otro nombre y otra ubicación debe utilizar el comando Guardar como… del menú

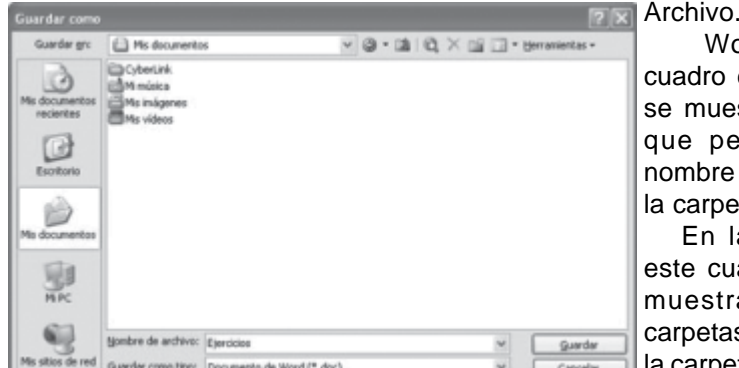

 Word mostrará un cuadro de dialogo como el se muestra a continuación que permite cambiar el nombre del archivo, el tipo y la carpeta que lo contiene.

En la parte central de este cuadro de diálogo se muestran los archivos y carpetas que hay dentro de la carpeta que aparece en el

campo Guardar en, en este caso Mis documentos. Para guardar un archivo debes tener en cuenta estos tres campos del cuadro de diálogo:

- Guardar en...
- Nombre del archivo
- Guardar como tipo.
- Veamos cómo rellenarlos:

*Guardar en:* Aquí se debe indicar la carpeta o directorio dentro del cual se va a guardar el documento.

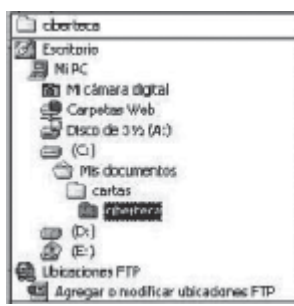

Por defecto aparecerá la carpeta predeterminada Mis documentos, si deseas guardar el documento en otra carpeta debes buscarla y hacer doble clic sobre ella para copiarla en el campo Guardar en.

Si la carpeta que busca no es una de las que se muestran en el cuadro de diálogo, puede buscarse mediante el icono que te lleva inmediatamente a la carpeta de nivel superior. Para bajar al nivel inferior basta con hacer doble clic en una carpeta.

Haciendo clic en el botón con el triángulo  $\vee$  (o dentro del campo Guardar en) puedes visualizar la estructura de carpetas, como se ve en esta imagen, desde el nivel en que nos encontramos hacia arriba. Para ir a una carpeta de esta estructura, o a otra unidad, basta con hacer clic sobre ella. Mediante el icono volvemos a la carpeta anterior.

También puedes crear una nueva carpeta con este icono **de la carpeta** se creará dentro de la carpeta que figure en el campo Guardar en.

Para facilitarnos la búsqueda de nuestra carpeta Word dispone de cinco carpetas (Mis documentos recientes, Escritorio, Mis documentos, Mi PC, Mis sitios de red) a las que se puede acceder haciendo clic en uno de los cinco iconos de la izquierda.

*Nombre del archivo:* Aquí se escribe el nombre que se recibirá el documento. Cuando guardamos un documento por primera vez, en este campo aparecen las primeras letras del contenido del documento. Si no desea utilizar este nombre, escriba otro nombre, sin hacer clic, automáticamente se borrará. Si quieres modificarlo haz clic sobre él.

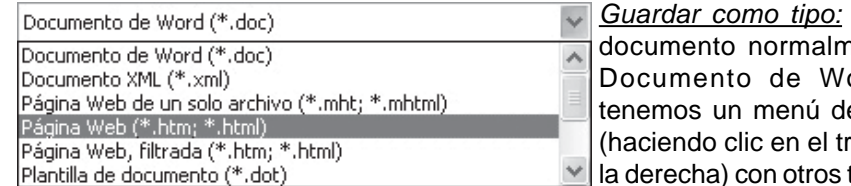

*Guardar como tipo:* El tipo de ìente será ord, pero esplegable riangulo de ≚l la derecha) con otros tipos, para,

por ejemplo, guardar el documento como una página Web, como ya veremos en el punto correspondiente.

**Abrir Documentos Existentes**

Para abrir un documento existente utilizaremos el comando abrir del menú Archivo o haremos clic sobre el botón abrir  $\mathbb{R}^2$  de la barra de herramientas.

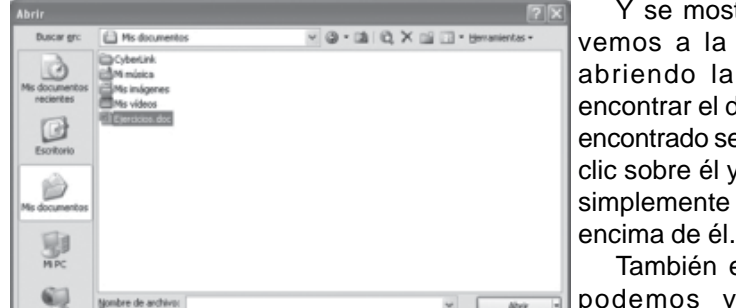

Y se mostrará el cuadro que vemos a la izquierda, para ir abriendo las carpetas hasta encontrar el documento. Una vez encontrado selecciónelo haciendo clic sobre él y en el botón abrir, o simplemente haciendo doble clic

También en el Menú Archivo podemos ver una lista de documentos con lo que se ha

#### trabajado recientemente y abrirlo desde ahí. **Formato de Texto**

Cuando hablamos del formato de un texto nos estamos refiriendo a las cuestiones que tienen que ver con el aspecto y la forma de presentar el texto. En Word podemos clasificar las acciones que tienen que ver con el formato en tres grandes grupos:

1. Formato carácter. Afectan a los caracteres en sí mismos como el tipo de letra o fuente, tamaño, color, etc..

- 2. Formato párrafo. Afecta a grupos de caracteres como líneas y párrafos, por ejemplo alineación y sangrías.
- 3. Otros formatos. Aquí incluimos el resto de acciones que se pueden hacer sobre el formato como tabulaciones, cambio a mayúsculas, numeración y viñetas, bordes y sombreados, etc.

Vamos a ir trabajando cada uno de estos tipos de formato.

#### **Formato de Caracteres. Fuentes.**

Los caracteres son todas las letras, números, signos de puntuación y símbolos que se escriben como texto. Las letras escritas con WordArt o incluidas en imágenes, no se consideran caracteres a estos efectos.

- Hay dos situaciones típicas al momento de formatear un texto:
- **El texto ya está escrito:** Se selecciona el texto y se da la orden de formateo. • **El texto que se va a escribir:** Se da la orden de formateo, se escribe y se

desactiva la orden al terminar la escritura. Veamos a las posibilidades más comunes para variar el aspecto de los

caracteres que están disponibles en la barra de formato: fuente, tamaño y estilo de fuente

- Hay tres vías fundamentales para dar formato al texto.
- **1- Utilizando la barra de Formato**: Se encuentran las opciones más utilizadas para el formato, pero no todas las opciones se encuentran incluidas aquí.

- Times New Roman - |12 - | N ∦ § ||画画画画画:||扫画像编图 - 梦 - △ -44 Normal

- **2- Utilizando el cuadro de diálogo Fuente del Menú Formato/Fuente:** Es la vía más completa donde se encuentran todas las opciones para el formato
	-

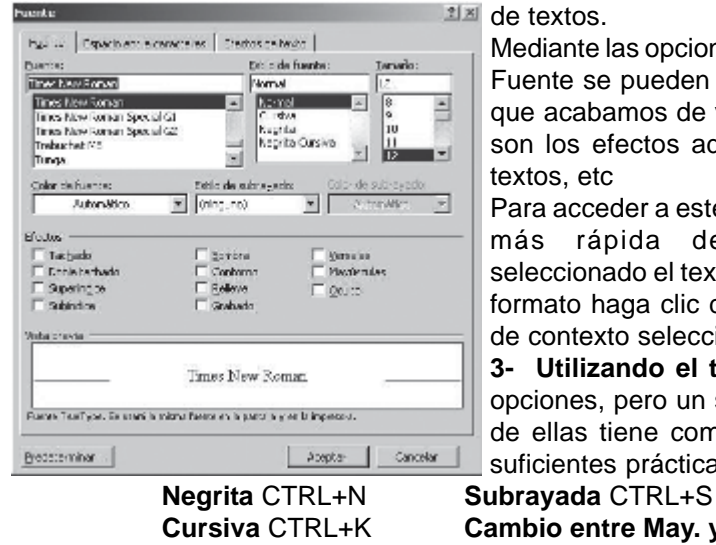

Mediante las opciones del menú Formato, Fuente se pueden manejar las opciones que acabamos de ver y otras más como son los efectos adicionales, efectos de textos, etc

Para acceder a este cuadro de una forma más rápida después de haber seleccionado el texto al que se desea dar formato haga clic derecho y en el menú de contexto seleccione **Fuente.**

**3- Utilizando el teclado:** Hay muchas opciones, pero un solo pequeño número de ellas tiene combinaciones de teclas suficientes prácticas.

**Cursiva** CTRL+K **Cambio entre May. y Min.** SHIFT+F3

**Formato de Párrafo.**

En Word 2003, un párrafo es el texto comprendido entre dos marcas de formato. Normalmente las marcas de formato no se ven, para hacerlas visibles, haga clic en el icono mostrar u ocultar de la barra estándar  $\P$ . Se inserta una marca de formato cuando se pulsa la tecla ENTER. Cuando estamos introduciendo texto y llegamos al final de la línea automáticamente el texto continúa en la siguiente línea, pero no se inserta marca de formato. Al insertar un párrafo, este toma las mismas características de formato del párrafo anterior. Para cambiar las características de formato de un párrafo, basta con seleccionar su marca de formato y modificar las características que queramos.

Las características más importantes de formato de párrafo son la alineación y la sangría, ambas suelen estar disponibles en la barra de formato. También se puede acceder a ellas desde el menú Formato o desde el menú de contexto

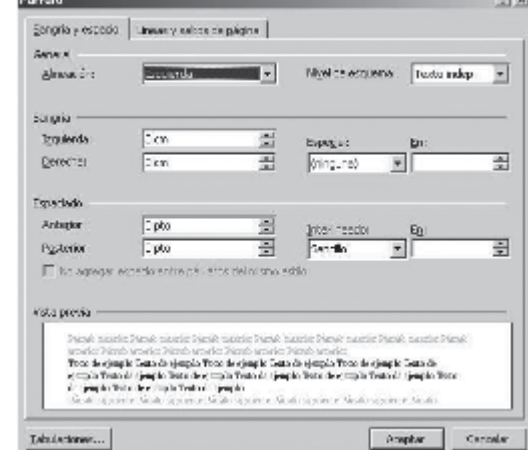

haciendo clic en **Párrafo**, junto con otras posibilidades que veremos más adelante.

**Sangría:** Aplicar una sangría a un párrafo es desplazar un poco el párrafo hacia la derecha o izquierda. Se realiza seleccionando el párrafo y haciendo clic en uno de estos botones de la barra de formato, según queramos desplazar hacia la izquierda o hacia la derecha. Así desplazamos el párrafo 1,25 cm. cada vez que hacemos clic en el botón, pero también se puede desplazar hasta el valor que deseemos. Puedes ver cómo se hace, junto con otras opciones

del menú Formato, Párrafo como la forma de variar el espacio que separa los párrafos, y el espacio que separa las líneas o interlineado. **Relación entre Saltos de Página y Párrafos**

Word 2003 inserta automáticamente los saltos de página cuando llega al final de la página. También se pueden insertar saltos de página manualmente desde el menú Insertar, Salto..., Salto de página, como veremos en el punto correspondiente.

Al insertar un salto de página automáticamente puede ocurrir que un párrafo quede dividido entre dos páginas, normalmente esto no supone ningún problema, pero en determinadas ocasiones puede interesarnos que un párrafo no sea partido por un salto de página.

Para conseguir esto debemos activar la casilla Conservar líneas juntas que se encuentra en el menú Formato, Párrafo, Líneas y saltos de página.

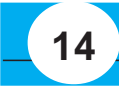

#### **Tabulaciones**

Las tabulaciones son posiciones fijas a las cuales se desplaza el cursor cuando pulsamos la tecla de tabulación TAB. Para ir a la tabulación anterior pulsar MAYÚS + TAB.

Cuando necesitamos insertar texto en columnas o tablas pueden ser muy útiles las tabulaciones. Word2003 tiene por defecto definidas tabulaciones cada 1,25 cm. Pero se pueden establecer tabulaciones en las posiciones que deseemos. Además podemos definir la alineación para cada tabulación. Vamos a ver como establecer tabulaciones utilizando la regla horizontal. Tener en cuenta que las tabulaciones afectan solo al párrafo en el que se definen. Para establecer cada tabulación repetir estos dos pasos:

- 1. Hacer clic en el extremo izquierdo de la regla horizontal para seleccionar el alineación de la tabulación que vamos a insertar. Por cada clic que hagamos irán apareciendo rotativamente las siguientes alineaciones: izquierda, centrada, derecha, decimal y línea de separación.
- 2. Colocar el cursor en la regla horizontal en la posición en la que deseemos establecer la tabulación y hacer clic, veremos como se inserta el icono con la tabulación seleccionada.

Si queremos modificar la posición de una tabulación basta colocar el cursor en el icono de esa tabulación y hacer clic y arrastrarlo a la nueva posición.

También se pueden fijar las tabulaciones mediante el menú Formato, Tabulaciones, dando la posición exacta en cm. y especificando un carácter de relleno, como puntos o guiones, entre las tabulaciones.

#### **Cambiar mayúsculas y minúsculas**

En el menú Formato, la opción Cambiar mayúsculas y minúsculas... nos ofrece cinco posibilidades para cambiar las mayúsculas del texto seleccionado:

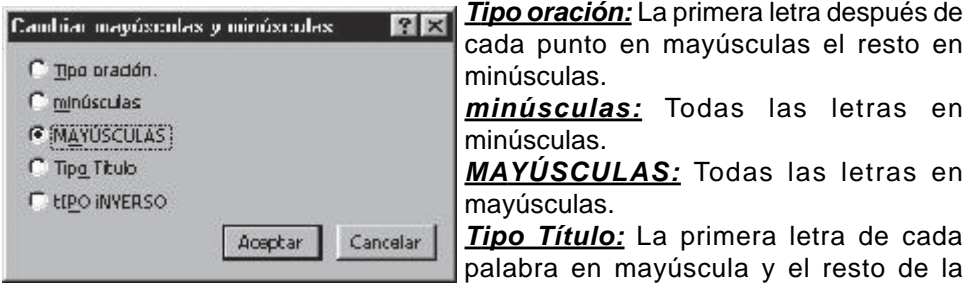

#### palabra en minúsculas.

*tIPO iNVERSO:* La primera letra de cada palabra en minúscula y el resto de la palabra en mayúsculas.

También podemos manejar las mayúsculas mediante el teclado presionando Mayúsculas + F3, las palabras del texto seleccionado cambian alternativamente de las tres formas, siguientes: MAYÚSCULAS, minúsculas, Tipo Oración. **Copiar formato**

En la barra estándar tenemos disponible el icono para copiar formato. Este icono permite copiar las características de formato de un texto para aplicarlas a otros textos, solo copia el formato dejando el propio texto igual que estaba. Este icono se puede utilizar para copiar un formato una vez o para copiar un formato varias veces.

**Una vez**: Hacer clic sobre la palabra de la cual queremos copiar el formato, ir a la barra de herramientas y hacer clic en el icono de copiar formato, el cursor tomará la forma de brocha, colocarlo sobre la palabra en la que queremos copiar el formato, y hacer clic sobre ella.

**Varias**: Hacer clic sobre la palabra, conjunto de palabras o líneas de la cual queremos copiar el formato, hacer doble clic en el icono de copiar formato, el cursor tomará la forma de brocha, a continuación hacer clic sobre tantas palabras como se desee, y para acabar volver a hacer clic en el icono de copiar formato.

Puede ser útil copiar formato, por ejemplo, en el caso que tengamos un documento con varios títulos de puntos o apartados, si decidimos cambiar el formato de esos títulos bastaría con hacerlo en el primer título y luego copiar el formato a los demás títulos del documento.

#### **Ortografía y gramática**

La revisión ortográfica y gramatical es otra de las grandes aportaciones de los procesadores de texto. Word 2003 dispone de potentes herramientas en este campo que han sido mejoradas notablemente desde la versión anterior.

Evitar que haya errores en nuestros textos es ahora mucho más fácil. No obstante conviene saber que revisar un documento y que Word no encuentre ningún error no quiere decir que, necesariamente, sea así. Ya que hay errores que Word no puede detectar puesto que dependen del contexto.

La forma que tiene Word para detectar las palabras erróneas es comprobar si las palabras de nuestro documento existen en el diccionario que lleva incorporado, junto con algunas reglas gramaticales. Lo que no es capaz de hacer Word, por el momento, es discernir el significado de las palabras en cada contexto. Por ejemplo, si escribimos «La bibliografía del gran escritor Miguel Delibes es muy basta» y «¡Vasta ya de gritar!». Word no detectará ningún error puesto que tanto «basta» como «vasta» son palabras correctas que existen en el diccionario, aunque en el primer caso la palabra correcta es «vasta» y en el segundo caso «basta».

La revisión ortográfica consiste en comprobar que las palabras de nuestro texto no son erróneas y la revisión gramatical trata de que las frases no contengan errores gramaticales como por ejemplo «Los libros son buenas»; donde no concuerdan el genero del sujeto y del adjetivo.

**Revisión ortográfica:** Existen dos formas básicas de revisar la ortografía, revisar una vez concluida la introducción del texto o revisar mientras se va escribiendo el texto. Vamos a ver ahora la primera forma.

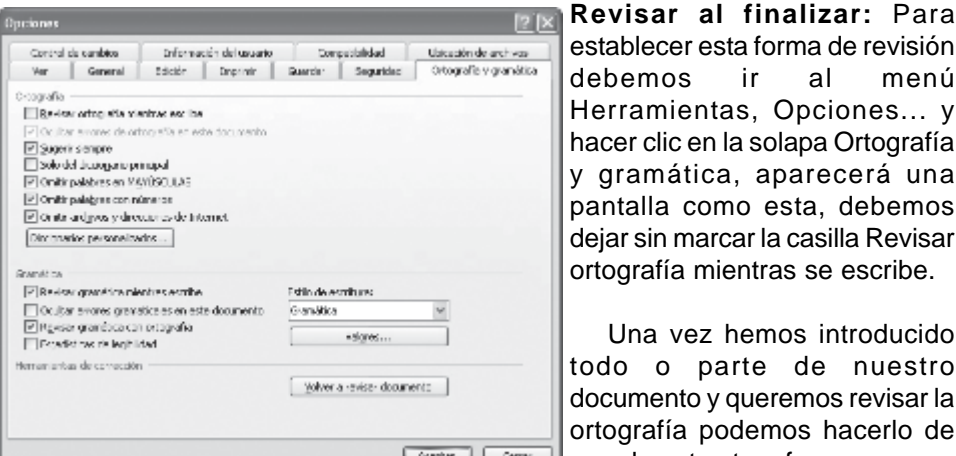

bemos ir al menú erramientas, Opciones... y cer clic en la solapa Ortografía gramática, aparecerá una ntalla como esta, debemos jar sin marcar la casilla Revisar tografía mientras se escribe.

Una vez hemos introducido do o parte de nuestro cumento y queremos revisar la tografía podemos hacerlo de www. communication and una de estas tres formas:

1.- Haciendo clic en el icono Ortografía y gramática de la barra estándar

2.- Pulsando F7.

3.- Ir al menú Herramientas y elegir Ortografía y gramática y Aceptar.

Word comenzará a efectuar la revisión ortográfica y cuando encuentre un posible error se detendrá y nos mostrará una ventana informándonos de ello. Dependiendo del tipo de error que haya encontrado deberemos realizar una de las acciones disponibles en esta ventana. Vamos a verlo mediante un ejemplo:

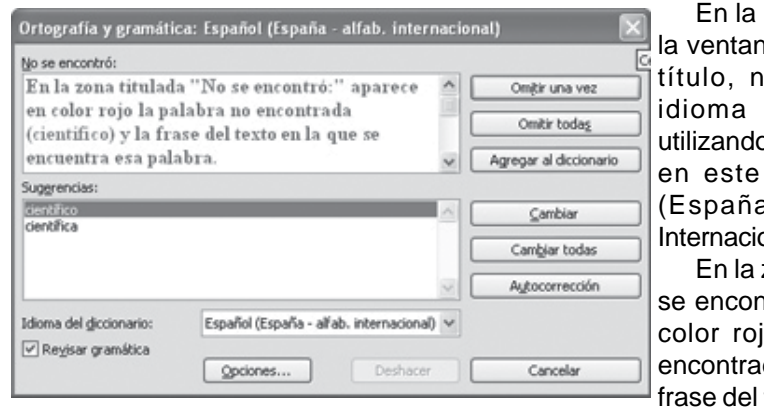

parte superior de na, en la barra de nos informa del que se está o en la corrección, caso, Español a – alfab. onal).

zona titulada «No ntró:» aparece en jo la palabra no da (científico) y la texto en la que se

#### encuentra esa palabra.

Debajo tenemos una zona titulada Sugerencias: que contiene una lista con las palabras más parecidas que ha encontrado Word en sus diccionarios. En muchos casos, como en este, dentro de esta lista se encontrará la palabra correcta (científico). En este caso el error era la ausencia del acento o tilde.

En este caso la primera sugerencia de la lista es la correcta, pero si no fuese así bastaría hacer clic en la sugerencia correcta para seleccionarla. Llegados a esta situación debemos decidir qué botón de la derecha pulsamos, en este caso el más adecuado sería «Cambiar todas», pero veamos el significado de cada uno de ellos.

**Omitir una vez:** No realiza ninguna acción sobre la palabra no encontrada y continua revisando el documento.

**Omitir todas**: Cada vez que vuelva a encontrar la misma palabra la pasará por alto sin realizar ninguna acción sobre ella. Continúa revisando el documento.

**Agregar al diccionario:** Añade la palabra no encontrada al diccionario personalizado. Podemos usar esta acción cuando consideremos que la palabra no encontrada es correcta y por lo tanto no queremos que la vuelva a detectar como no encontrada. Por ejemplo, si no queremos que detecte como error el nombre de nuestro programa «JOVENCLUB».

**Cambiar**: La palabra seleccionada de la lista de sugerencias sustituirá a la palabra no encontrada. Si no hay ninguna sugerencia que consideremos acertada podemos escribir directamente sobre la palabra no encontrada la corrección que creamos oportuna y pulsar este botón.

**Cambiar todas:** Cambia automáticamente todas las veces que aparezca la palabra seleccionada de la lista de sugerencias por la palabra no encontrada.

**Autocorrección**: Agrega la palabra no encontrada y la seleccionada de la lista de sugerencias a la lista de Autocorrección. Más adelante se explica en qué consiste.

En el cuadro Idioma del diccionario tenemos el botón del triángulo para desplegar una lista en la que elegir otro idioma. Asegurarse de que el diccionario elegido esté disponible en nuestro ordenador. Si queremos que también realice la revisión gramatical junto con la revisión ortográfica, marcar la casilla Revisar gramática. El botón Opciones nos lleva a la pantalla vista al principio de esta página. El botón Deshacer, deshace los últimos cambios realizados por la revisión ortográfica, uno a uno, pidiéndonos la confirmación.

**Revisar mientras se escribe:** Esta es otra forma de revisar la ortografía; para elegir esta forma de revisión debemos ir al menú Herramientas, Opciones... y marcar la casilla Revisar ortografía mientras se escribe y pulsar Aceptar. A partir de ese momento Word efectuará la revisión ortográfica de modo permanente, de forma que nos mostrará los errores que ya existan en el texto y los que cometamos según vamos introduciendo nuevo texto.

Para corregir el error debemos colocar el cursor en la palabra subrayada y pulsar el botón derecho del ratón, entonces aparecerá una pequeña ventana, que nos permitirá tratar el error de forma similar a como acabamos de ver para Revisar ortografía al finalizar.

#### **Veamos las opciones de esta ventana**

**Sugerencias**. En la parte superior nos muestra, en letra negrita, la lista de palabras sugeridas para corregir el error, si consideramos que alguna sugerencia es correcta no tenemos más que seleccionarla con el cursor y hacer clic, Word sustituirá la palabra subrayada por la sugerencia elegida. En la imagen las sugerencias son: científico, científica, científicos.

**Omitir todas**. Cada vez que vuelva a encontrar la misma palabra la pasará por alto sin realizar ninguna acción sobre ella y no la volverá a mostrar subrayada.

**Agregar al diccionario**. Añade la palabra subrayada al diccionario personalizado y no la volverá a mostrar subrayada.

**Autocorrección**. Si hacemos clic en Autocorrección se abrirá la lista con las sugerencias para que elijamos cual de ellas añadimos a la lista de autocorrección.

**Idioma**. Al hacer clic aparecerá una lista para que seleccionemos el nuevo idioma. **Ortografía**. Si hacemos clic aquí aparecerá la misma ventana para corregir los errores que hemos visto en el apartado Revisar al finalizar.

Si utilizamos este método de revisar la ortografía mientras se escribe debemos ser conscientes del tiempo de proceso que conlleva. Si abrimos un documento largo que no ha sido revisado, hasta que Word no acabe de revisar todo el documento no podremos comenzar a trabajar. Ese tiempo dependerá de la longitud del documento y de la potencia de proceso de nuestro ordenador. Si no vamos a modificar el documento es mejor desactivar esta opción, antes de abrirlo. Si estamos creando un nuevo documento, no notaremos ningún retraso por tener activada esta opción.

**Revisión gramatical** La revisión gramatical trata de corregir los errores en las construcciones de las frases. Para realizar esta corrección Word debe trasladar a un lenguaje lógico todas las reglas que rigen la gramática castellana y además debe ser capaz de realizar todas las combinaciones que el idioma permite. Esta es una tarea mucho más compleja que comprobar si una palabra existe en el diccionario. Por lo tanto no es de extrañar que la revisión gramatical realizada por Word no sea tan perfecta como la revisión ortográfica. De la misma forma que en la revisión ortográfica existen dos formas básicas de revisar la ortografía, revisar una vez concluida la introducción del texto o revisar mientras se va escribiendo el texto, lo más usual es realizar ambas revisiones, la ortográfica y la gramatical, de la misma forma. Vamos a ver ahora la primera forma.

**Revisar al finalizar:** Para elegir esta forma de revisión primero debemos configurar las opciones de Ortografía y gramática. Para ello ir al menú Herramientas, Opciones... y hacer clic en la solapa Ortografía y gramática, aparecerá una pantalla como esta, debemos dejar sin marcar la casilla Revisar gramática mientras se escribe y debemos marcar la casilla Revisar gramática con ortografía, y Aceptar.

Una vez realizado este cambio podemos comenzar a realizar la revisión de una de estas tres formas:

1.- Hacer clic en el icono Revisar de la barra estándar.

2.- Pulsar F7.

3.- Ir al menú Herramientas y elegir Ortografía y gramática y pulsar Aceptar.

Cuando encuentre un posible error se detendrá y nos mostrará una ventana informándonos de ello. Dependiendo del tipo de error que haya encontrado deberemos realizar una de las acciones disponibles en esta ventana.

En la zona titulada «Error gramatical:» aparece en color verde la palabra detectada como errónea (los) y la frase del texto en la que se encuentra esa palabra.

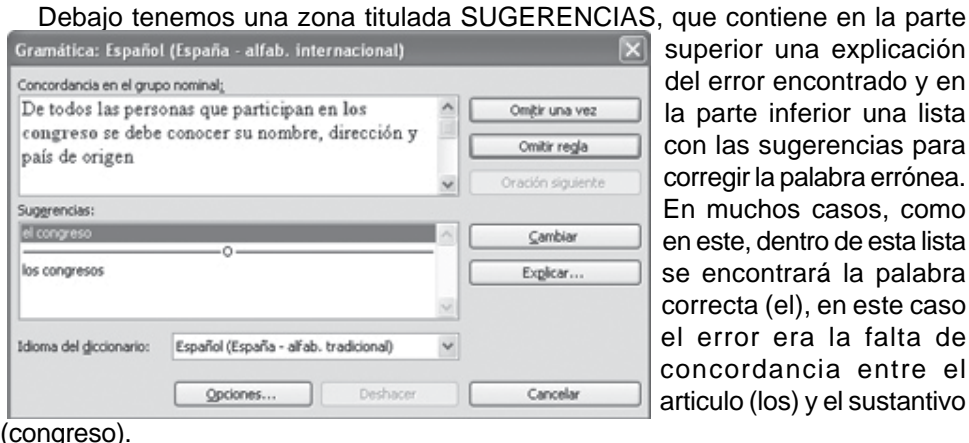

hferior una lista ugerencias para palabra errónea. os casos, como entro de esta lista trará la palabra el), en este caso era la falta de ancia entre el s) y el sustantivo

#### (congreso).

En este caso la primera sugerencia de la lista es la correcta, pero si no fuese así bastaría hacer clic en la sugerencia correcta para seleccionarla. Llegados a esta situación debemos decidir qué botón de la derecha pulsamos, en este caso el más adecuado sería «Cambiar», pero veamos el significado de cada uno de ellos.

**Omitir.** No realiza ninguna acción sobre la palabra errónea y continúa revisando el documento.

**Omitir regla.** Cada vez que vuelva a encontrar un error de este tipo lo pasará por alto sin realizar ninguna acción. Continúa revisando el documento.

Oración siguiente. Si la sugerencia ofrecida no es buena podemos hacer clic en la zona «error gramatical» y corregir nosotros mismos el error y a continuación pulsar el botón Oración siguiente.

Cambiar. La palabra seleccionada de las sugerencias sustituirá a la errónea. El resto de los botones tienen la misma función ya vista para la ortografía. **Revisar mientras se escribe.**

Esta es otra forma de revisar la gramática. Para elegir esta forma de revisión debemos ir al menú Herramientas, Opciones... y marcar la casilla Revisar gramática mientras se escribe y pulsar Aceptar.

A partir de ese momento Word efectuará la revisión gramatical de modo permanente, de forma que nos mostrará los errores que ya existen en el texto y los que cometamos según vamos introduciendo nuevo texto.

La diferencia respecto al método anterior es que cuando encuentre un posible error no nos mostrará la pantalla que vimos anteriormente, sino que subrayará el posible error con un subrayado ondulado en color verde, como vemos en la imagen de la derecha.

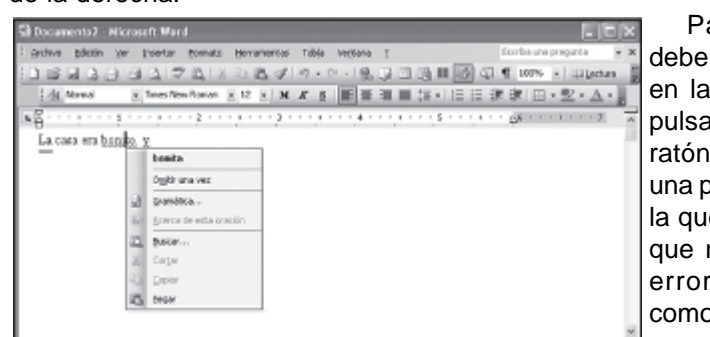

Para corregir el error debemos colocar el cursor en la palabra subrayada y pulsar el botón derecho del ratón, entonces aparecerá una pequeña ventana como la que vemos en la imagen que nos permitirá tratar el error de forma similar a como acabamos de ver.

Veamos las características de esta ventana:

Sugerencias. Nos muestra, en letra negrita, la lista de palabras sugeridas para corregir el error, si consideramos que alguna sugerencia es correcta no tenemos más que seleccionarla con el cursor y hacer clic, Word sustituirá la palabra subrayada por la sugerencia elegida.

Omitir una vez. Pasará por alto esta oración sin realizar ninguna acción sobre ella.

Gramática. Al hacer clic aquí nos llevará a la misma ventana que acabamos de ver cuando revisamos la gramática al finalizar.

#### **AUTOCORRECCIÓN**

Mediante la autocorrección Word puede corregir algunos errores que no es capaz de detectar por otros métodos y nos ofrece la posibilidad de realizar nuestras propias correcciones. Para ver y modificar las diferentes opciones de la Autocorrección ir al menú Herramientas, Autocorrección... y aparecerá una pantalla en la que vamos a ver las posibilidades más interesantes.

Corregir DOs MAyúsculas SEguidas. Si activamos esta casilla cuando aparezcan dos mayúsculas seguidas al principio de una palabra Word sustituirá la segunda mayúscula por una minúscula. Por ejemplo: «Corregir DOs MAyúsculas SEguidas» se corregiría a: «Corregir Dos Mayúsculas Seguidas».

Poner en mayúscula la primera letra de una oración. Pone en mayúscula la primera letra después de un signo de puntuación que indique el final de una oración, como por ejemplo un punto, un final de interrogación, etc.

Poner en mayúscula los nombres de días. Pone en mayúscula los nombres de los días de la semana.

Corregir el uso accidental de bLOQ mAYÚS. Cuando encuentra una palabra con la primera letra en minúscula y las siguientes en mayúsculas, corrige el error y desactiva el bloqueo de mayúsculas.

Reemplazar texto mientras escribe. Al activar esta casilla sustituye las palabras de la columna Reemplazar por las palabras de la columna Con. De esta forma se pueden corregir errores como los que vemos en la imagen. Por ejemplo, la palabra «que» cuando va detrás de una interrogación va siempre acentuada.

También podemos añadir y eliminar filas a esta lista. Basta con rellenar los campos Reemplazar y Con con las palabras que queramos y el pulsar el botón Agregar (aunque ahora este botón no se ve en la imagen). También tenemos disponible el botón Excepciones... que nos permite especificar unas excepciones a algunas opciones de Autocorrección. Por ejemplo, para la casilla Poner en mayúscula la primera letra de una oración podemos indicar una lista de abreviaturas para las que no queremos que se aplique la regla, como podemos ver en la imagen. **CONFIGURAR PÁGINA**

Cuando estamos escribiendo en un documento Word es como si lo hiciéramos en una hoja de papel que luego puede ser impresa. Por lo tanto, existe un área en la cual podemos escribir y unos márgenes en los cuales no se puede escribir.

Estos márgenes se definen en el menú Archivo, Configurar página... Se nos muestra un cuadro de dialogo como este:

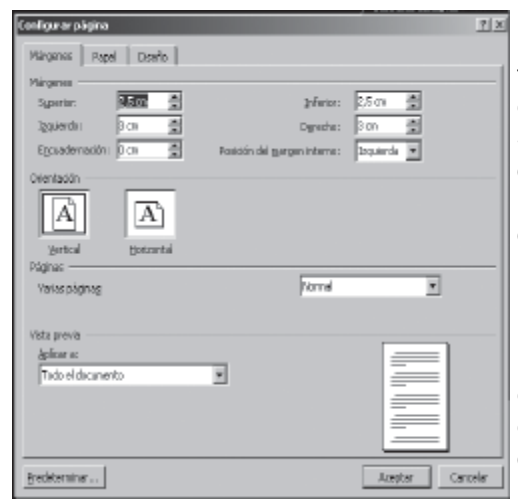

En el cuadro de diálogo Configurar página podemos fijar los márgenes tecleando los cm. deseados en cada campo.

**Superior**: Debemos indicar la distancia entre el borde superior de la página y la primera línea del documento.

**Inferior**: Indicaremos la distancia entre la última línea del documento y el borde inferior de la página.

**Izquierdo**: Introduciremos la distancia entre el borde izquierdo de la página y el principio de las líneas del documento.

**Derecho**: Indicaremos la distancia entre el borde derecho de la página y el final de las líneas del documento.

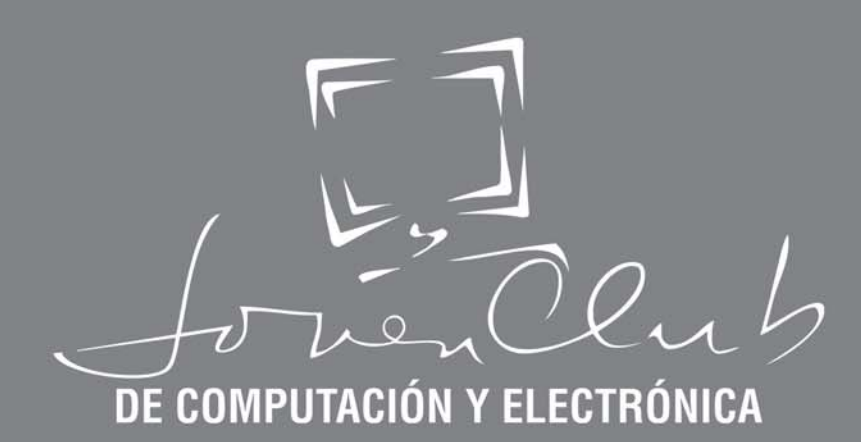

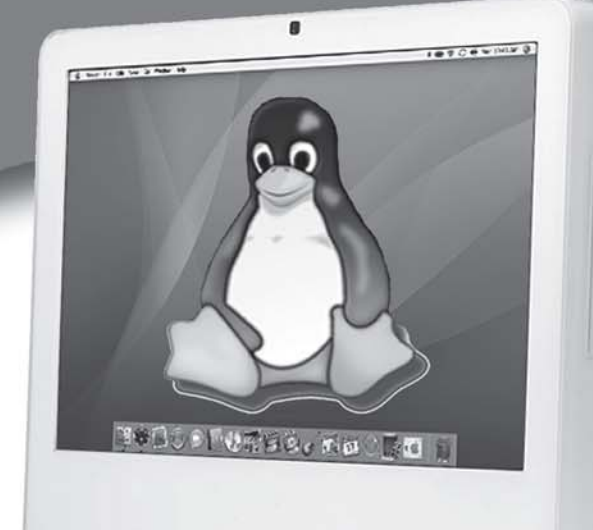

**Editado por** Joven Club de Computación y Electrónica

la computadora

cubana

**Revisión Técnica MsC. Tania García Rodríguez** Lic.Norberto Peñalver Martínez

Diseño de Portada Lic. Raymond J. Sutil Delgado

**Corrección** Lic. Onerkis Chang Jordán

**Realizado por** 

Joven Club de Computación y Electrónica Calle 13 No. 456 e/ E y F, Plaza de la Revolución. C. Habana Sugerencia a: ensoft05@en.jovenclub.cu Teléfonos: 831-5906, 830-6286, 831-6530, 832-2323

978-959-289-115-9 **ISBN** 

Agradecimientos a todos aquellos que de una forma u otra han colaborado con la elaboración de esta publicación.